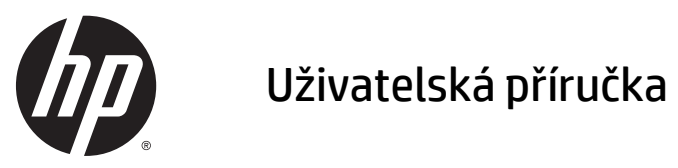

© Copyright 2015 HP Development Company, L.P.

Bluetooth je ochrannou známkou, vlastněnou jejím majitelem a na základě licence používanou společností Hewlett-Packard. Microsoft a Windows jsou registrované ochranné známky společností skupiny Microsoft.

Informace uvedené v této příručce se mohou změnit bez předchozího upozornění. Jediné záruky na produkty a služby společnosti HP jsou výslovně uvedeny v prohlášení o záruce, které je každému z těchto produktů a služeb přiloženo. Žádná ze zde uvedených informací nezakládá další záruky. Společnost HP není zodpovědná za technické nebo redakční chyby ani za opomenutí vyskytující se v tomto dokumentu.

První vydání: srpen 2015

Číslo dokumentu: 830297-221

#### **Důležité informace o produktu**

Tato uživatelská příručka popisuje funkce, kterými je vybavena většina modelů. Některé funkce nemusí být ve vašem počítači k dispozici.

Ne všechny funkce jsou dostupné ve všech verzích systému Windows. Aby bylo možné využít všech výhod systému Windows, může tento počítač vyžadovat aktualizovaný a/nebo samostatně zakoupený hardware, ovladače a/ nebo software. Podrobnosti naleznete v části [http://www.microsoft.com.](http://www.microsoft.com)

Poslední verzi uživatelské příručky najdete na adrese [http://www.hp.com/support.](http://www.hp.com/support) Na této stránce vyberte vaši zemi. Vyberte položku **Ovladače a stažení** a postupujte podle pokynů na obrazovce.

#### **Podmínky použití softwaru**

Instalací, kopírováním, stažením nebo jiným použitím jakéhokoli softwarového produktu předinstalovaného v tomto počítači vyjadřujete souhlas s tím, že budete dodržovat podmínky licenční smlouvy s koncovým uživatelem HP (EULA). Nepřijmete-li podmínky této licence, máte možnost vrácení celého nepoužitého produktu (hardwaru a softwaru) do 14 dnů oproti vrácení peněz, a to podle podmínek pro vrácení peněz prodejce.

S žádostmi o jakékoli další informace či o vrácení peněz za počítač se obraťte na svého prodejce.

### **Bezpečnostní upozornění**

**VAROVÁNÍ!** Chcete-li snížit riziko úrazů způsobených teplem nebo přehřátí tabletu, nepokládejte si tablet přímo na klín a neblokujte větrací otvory tabletu. Tablet používejte výhradně na rovném tvrdém povrchu. Nedovolte, aby proudění vzduchu bránil jiný pevný povrch, například tiskárna, ani měkký povrch, například polštáře, silné pokrývky či šaty. Do kontaktu s měkkým povrchem, jako jsou polštáře, silné pokrývky nebo šaty, ani do kontaktu s kůží nesmí za provozu přijít ani adaptér střídavého proudu. Tablet a adaptér střídavého proudu splňují limity pro teplotu uživateli přístupných povrchů, které jsou definovány v mezinárodním standardu pro bezpečnost zařízení informačních technologií (IEC 60950-1).

# **Obsah**

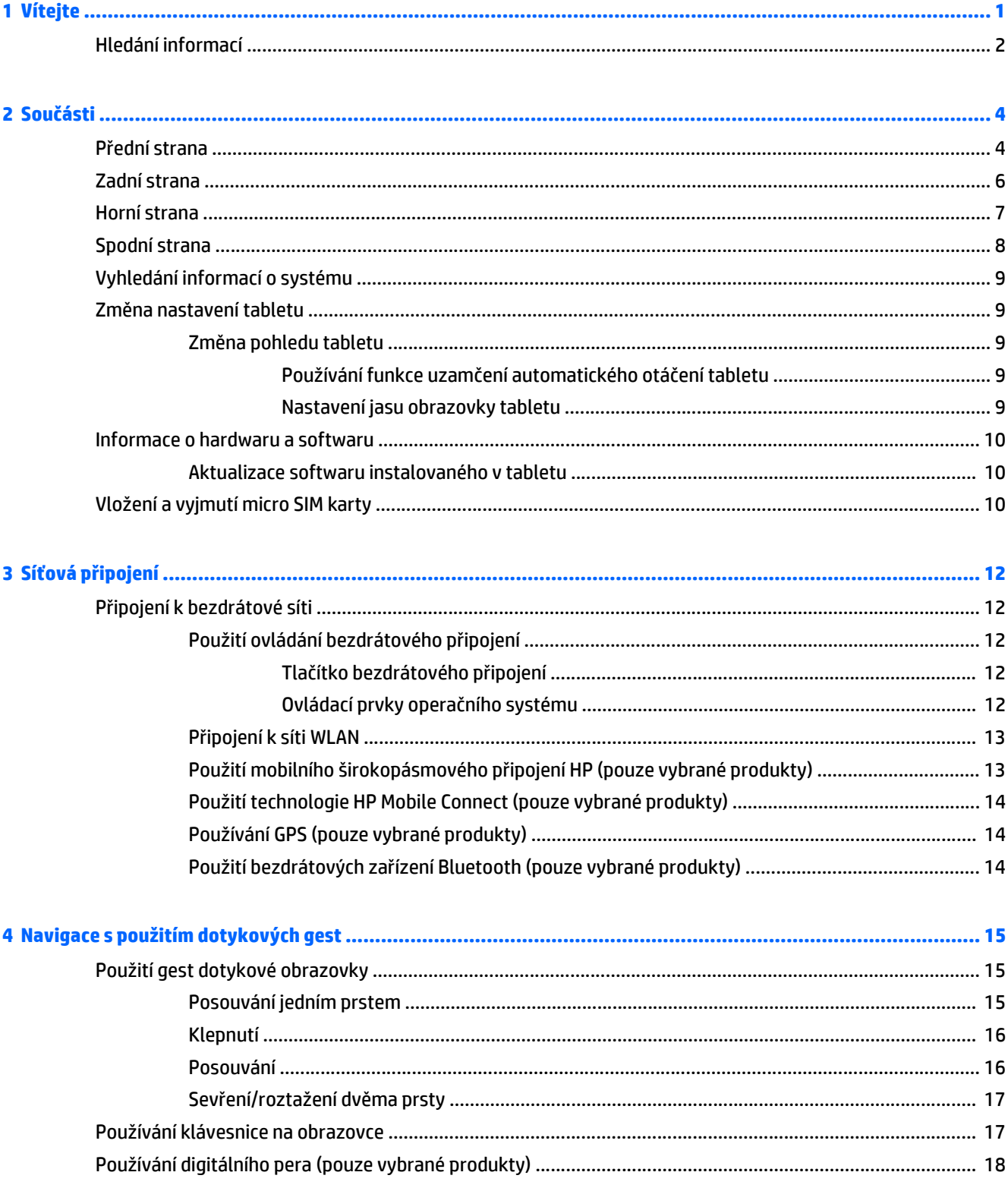

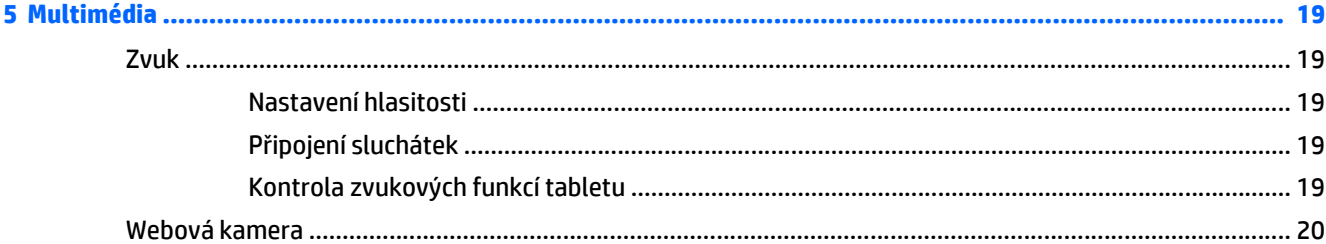

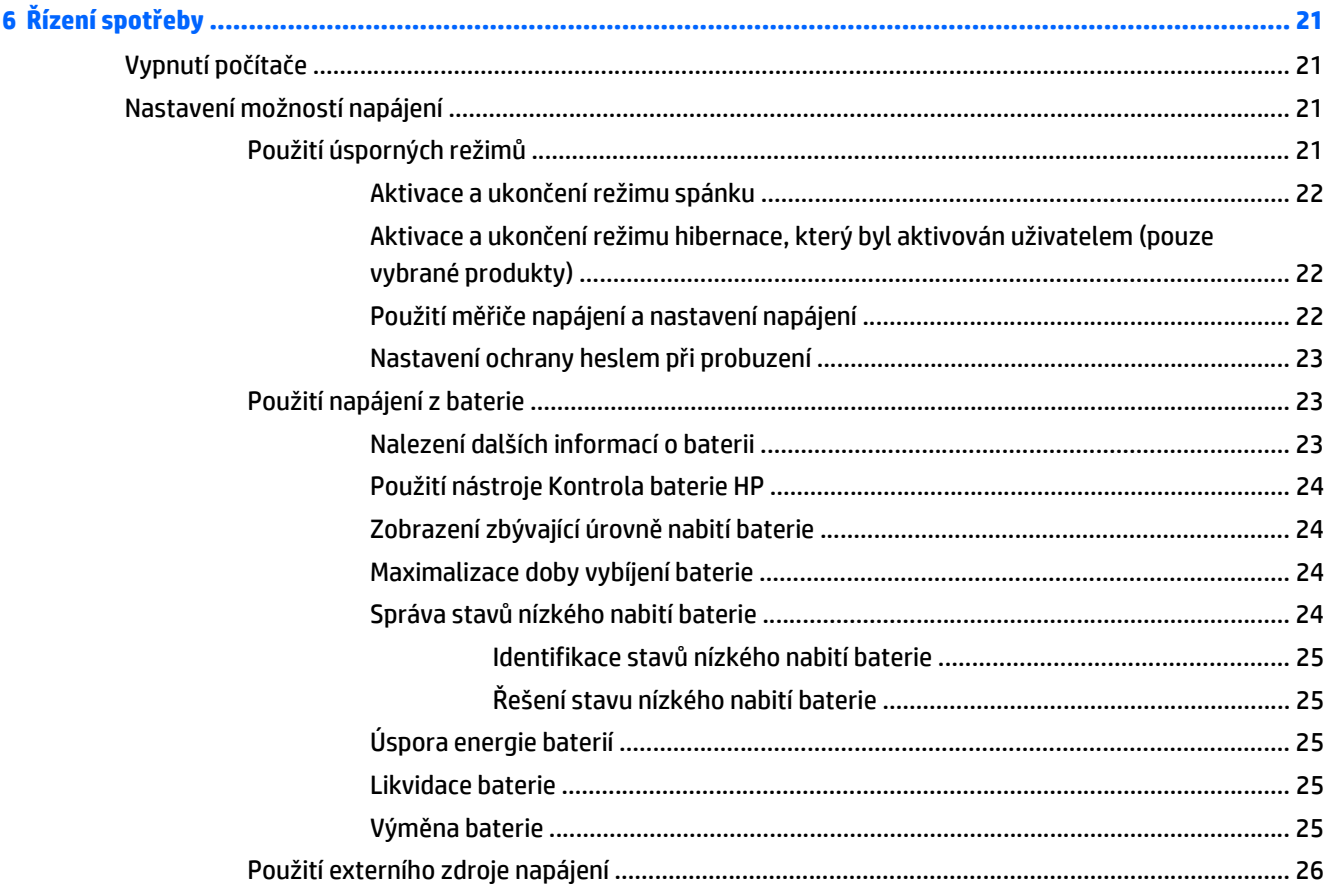

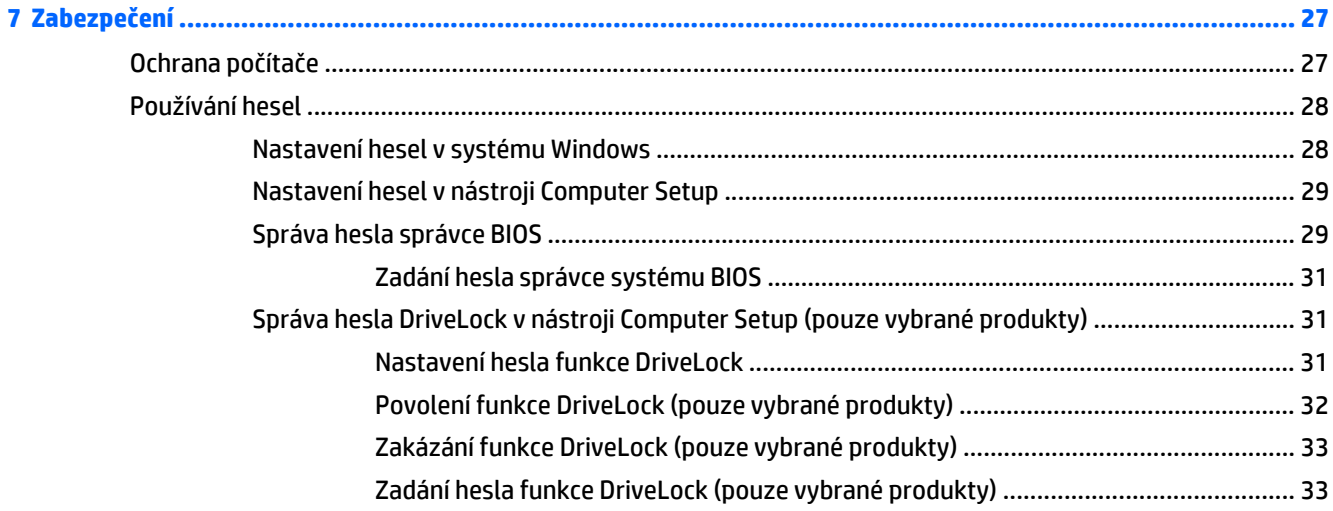

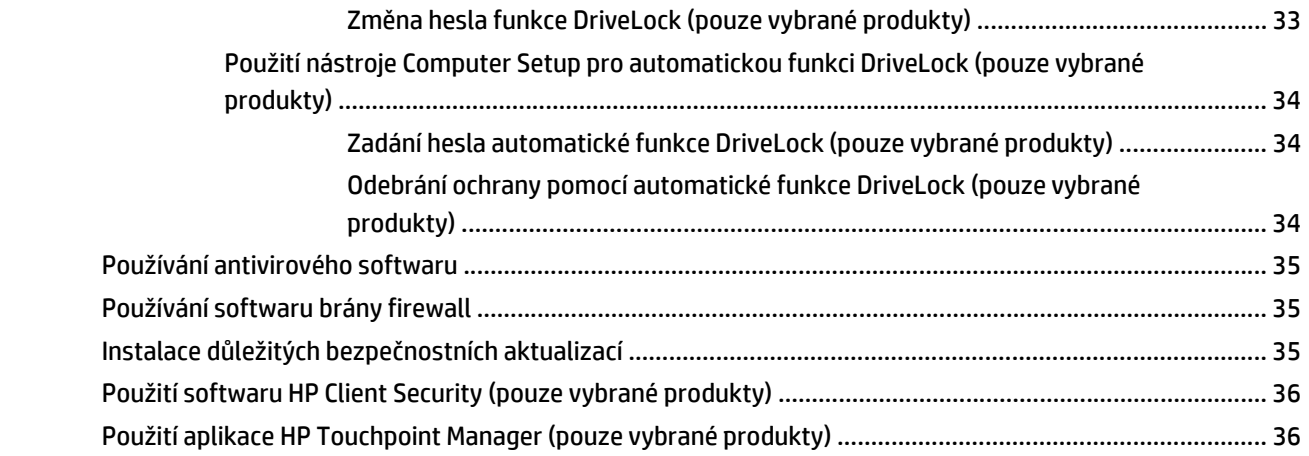

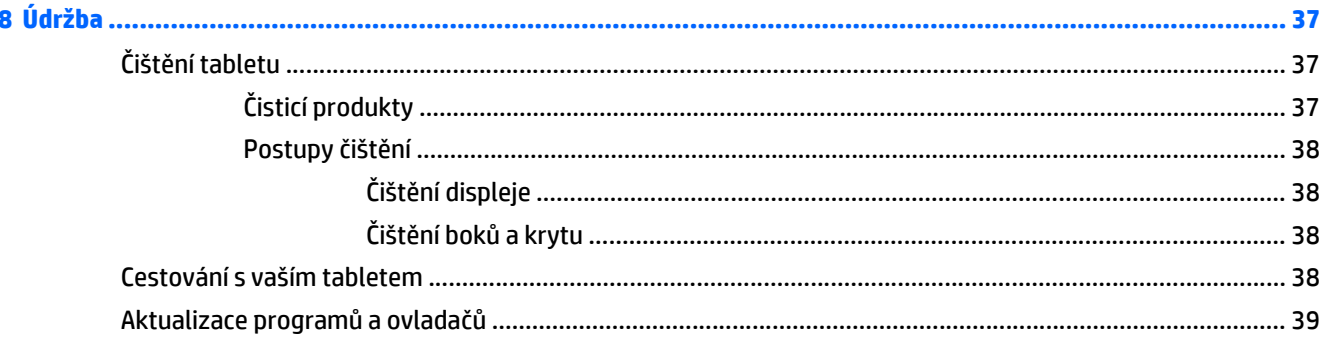

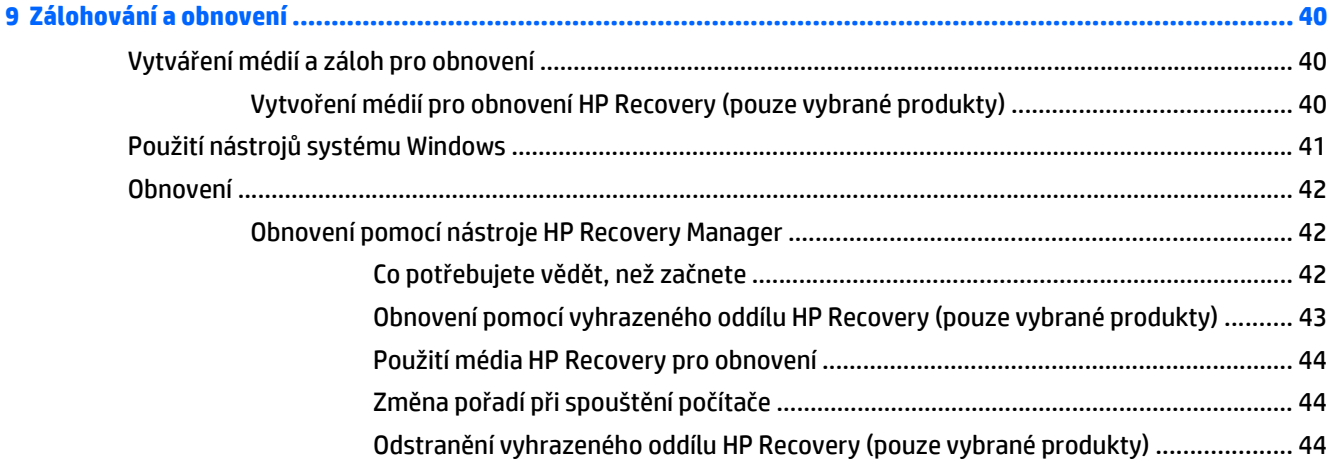

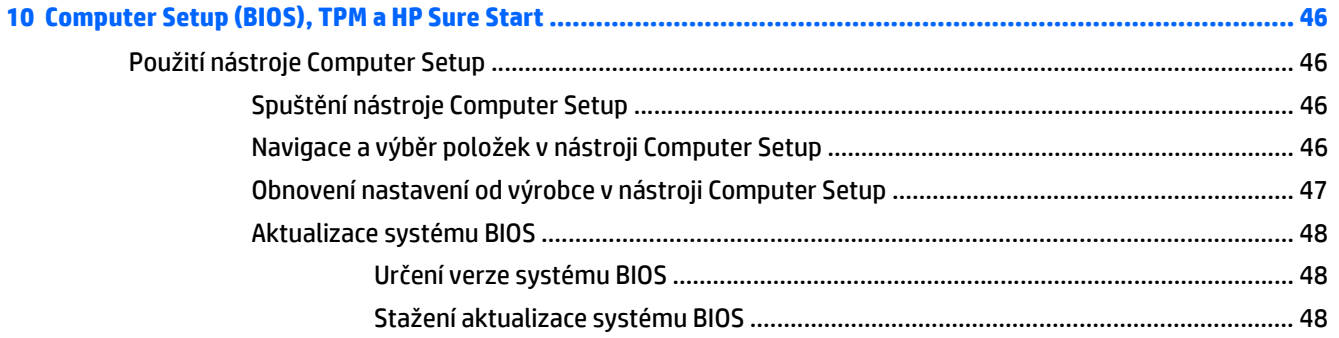

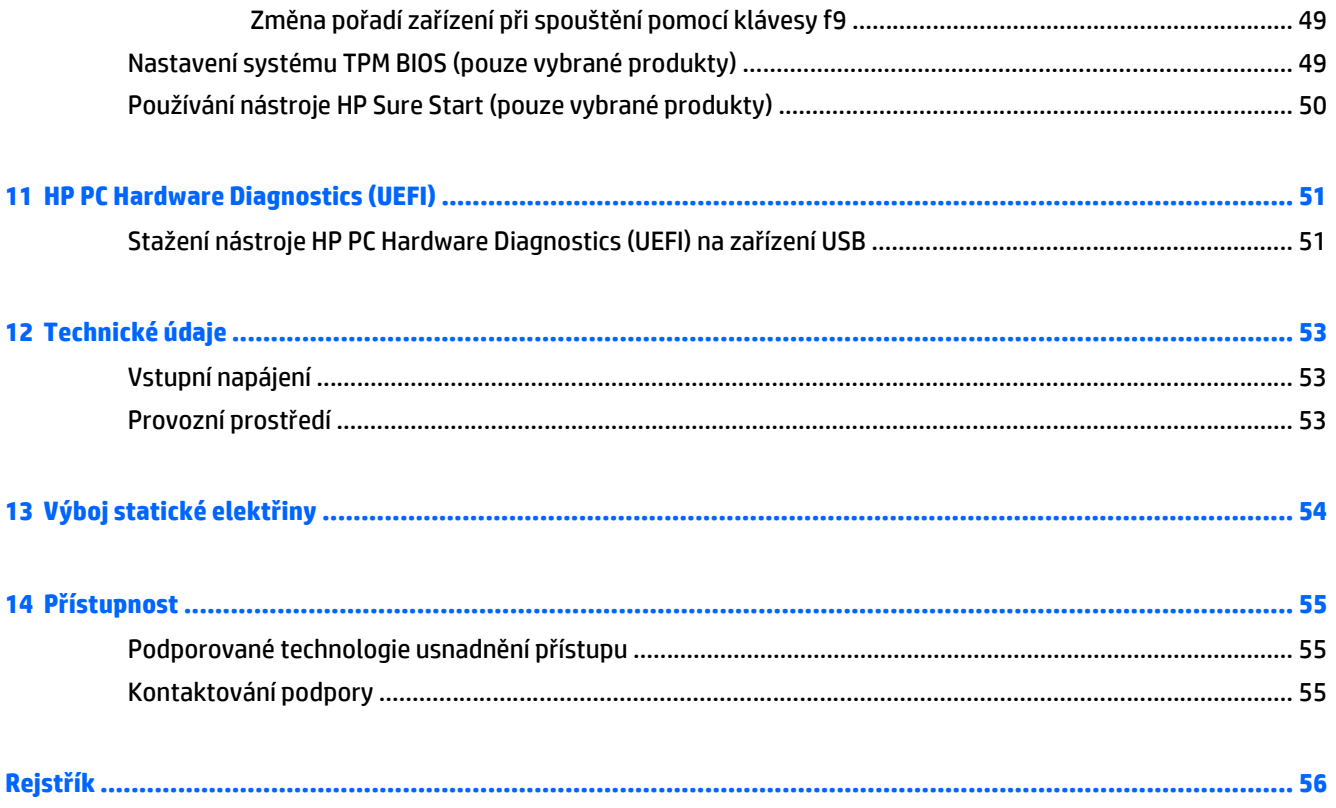

# <span id="page-8-0"></span>**1 Vítejte**

Abyste ze své investice vytěžili co nejvíce, doporučujeme po nastavení a registraci tabletu provést následující kroky:

- **Připojení k Internetu** Nastavte připojení k bezdrátové nebo kabelové síti, abyste se mohli připojit k Internetu. Další informace naleznete v části Síťová př[ipojení na stránce 12.](#page-19-0)
- **Aktualizujte antivirový software** Chraňte svůj tablet před případným poškozením způsobeným viry. Software je předinstalován v tabletu. Další informace naleznete v části [Používání antivirového softwaru](#page-42-0) [na stránce 35.](#page-42-0)
- **Poznejte svůj tablet** Informujte se o funkcích tabletu. Další informace naleznete v tématech [Sou](#page-11-0)části [na stránce 4](#page-11-0) a [Navigace s použitím dotykových gest na stránce 15.](#page-22-0)
- **Seznámení s nainstalovaným softwarem** Prohlédněte si seznam softwaru předinstalovaného v tabletu:

Klikněte na tlačítko **Start** a potom na **Všechny aplikace**.

– nebo –

Pravým tlačítkem myši klikněte na tlačítko **Start** a vyberte **Programy a funkce**.

Vytvořte zálohu pevného disku vytvořením disků pro obnovení nebo jednotky paměti flash pro obnovení. Viz [Zálohování a obnovení na stránce 40.](#page-47-0)

# <span id="page-9-0"></span>**Hledání informací**

Podrobnější informace o produktu, užitečné návody a mnoho dalších informací naleznete pomocí této tabulky.

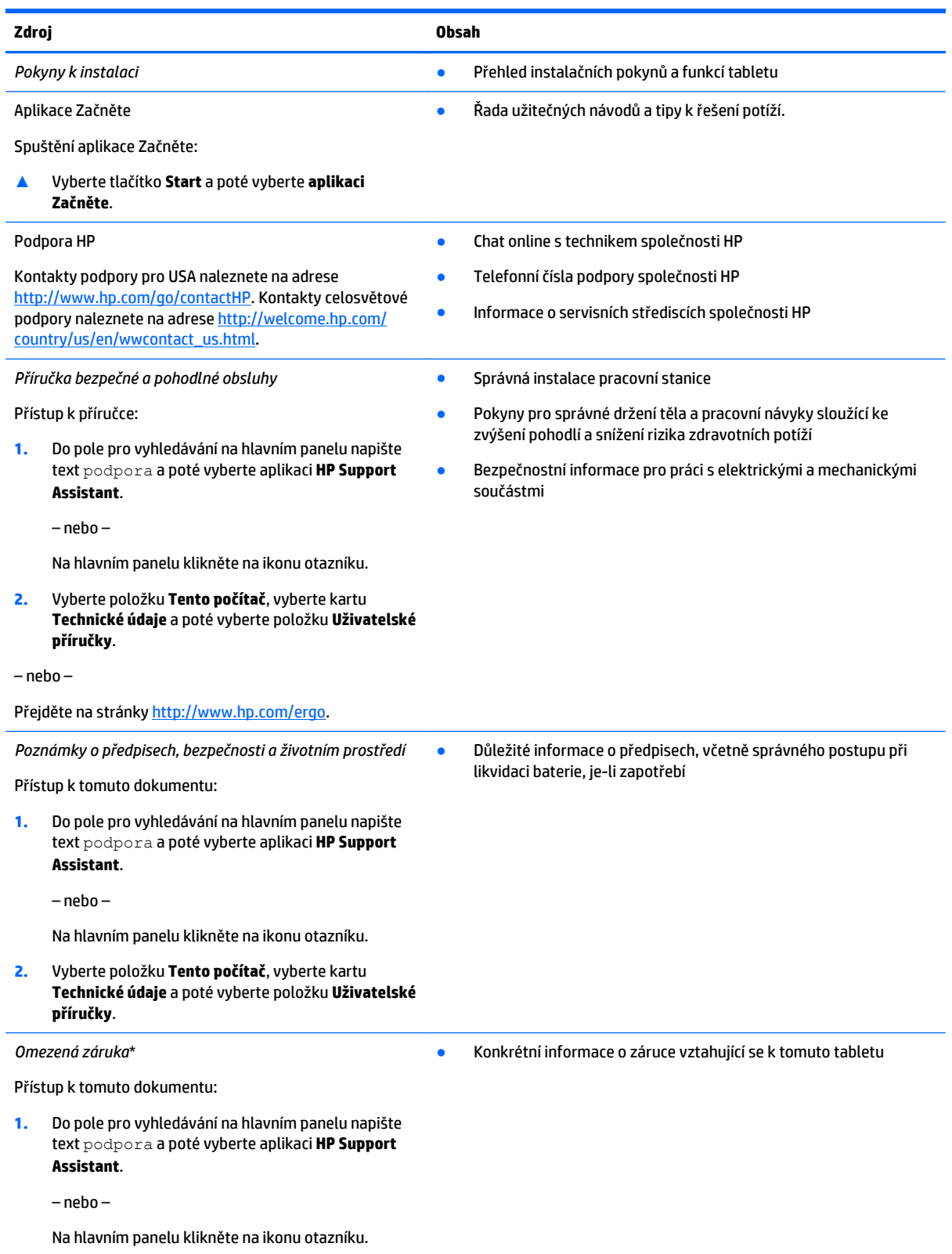

**Zdroj Obsah**

#### **2.** Vyberte položku **Tento počítač** a poté položku **Záruka a služby**.

– nebo –

Přejděte na stránky [http://www.hp.com/go/](http://www.hp.com/go/orderdocuments) [orderdocuments.](http://www.hp.com/go/orderdocuments)

\*Omezenou záruku společnosti HP naleznete mezi uživatelskými příručkami ve svém produktu nebo na dodaném disku CD nebo DVD. V některých zemích nebo oblastech může být součástí balení vytištěná záruka. V zemích nebo oblastech, kde není záruka dodávána v tištěné formě, můžete požádat o tištěnou verzi na webu <http://www.hp.com/go/orderdocuments>. V případě produktů zakoupených v Asii a Tichomoří můžete napsat na adresu Hewlett Packard, POD, P.O. Box 200, Alexandra Post Office, Singapore 911507. Uveďte název produktu a své jméno, telefonní číslo a poštovní adresu.

# <span id="page-11-0"></span>**2 Součásti**

# **Přední strana**

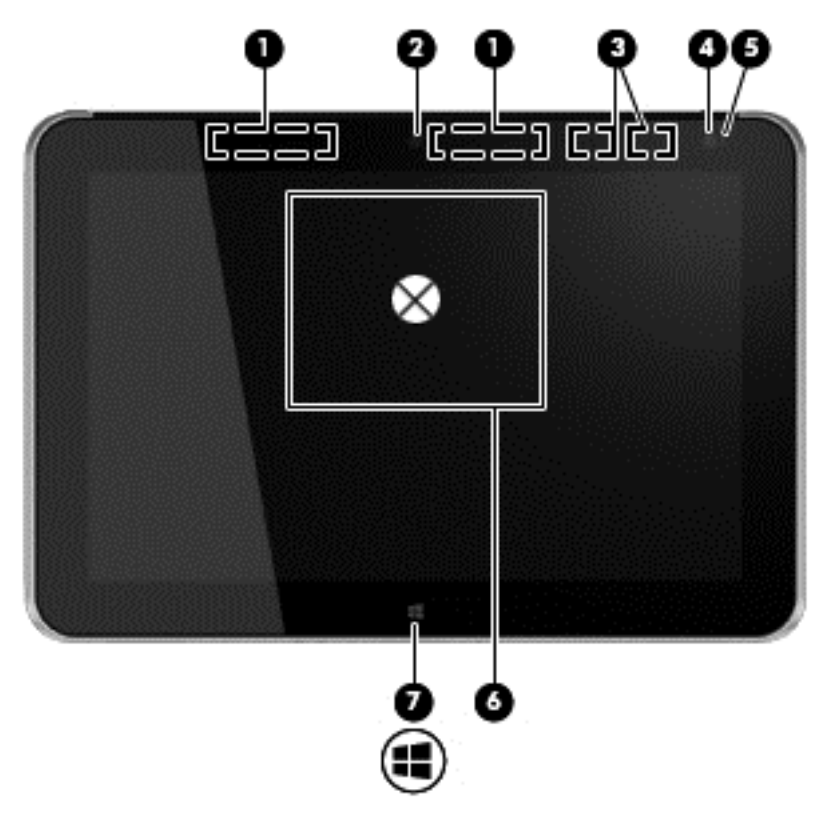

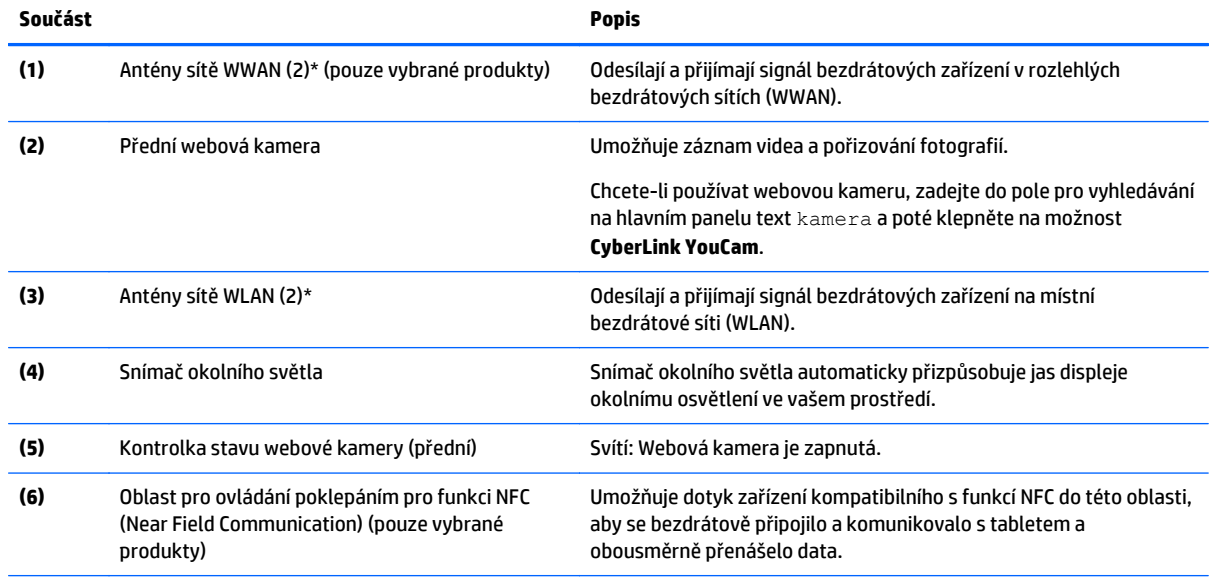

<span id="page-12-0"></span>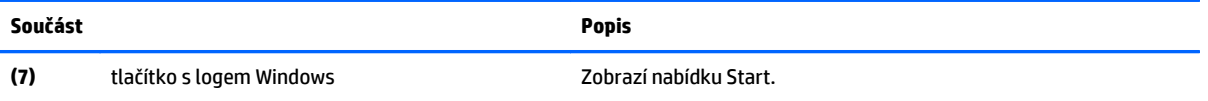

\*Antény nejsou viditelné vně tabletu. Abyste dosáhli optimálního přenosu signálu, oblasti bezprostředně okolo antén nezakrývejte. Chcete-li získat informace o směrnicích pro bezdrátová zařízení platných pro danou zemi nebo oblast, přejděte do příslušné části *Poznámek o předpisech, bezpečnosti a životním prostředí*. Pokud chcete získat přístup k aplikaci HP Support Assistant, do pole pro vyhledávání na hlavním panelu zadejte text podpora, klepněte na aplikaci **HP Support Assistant**, klepněte na možnost **Tento počítač**, vyberte kartu **Technické údaje** a poté klepněte na možnost **Uživatelské příručky**.

# <span id="page-13-0"></span>**Zadní strana**

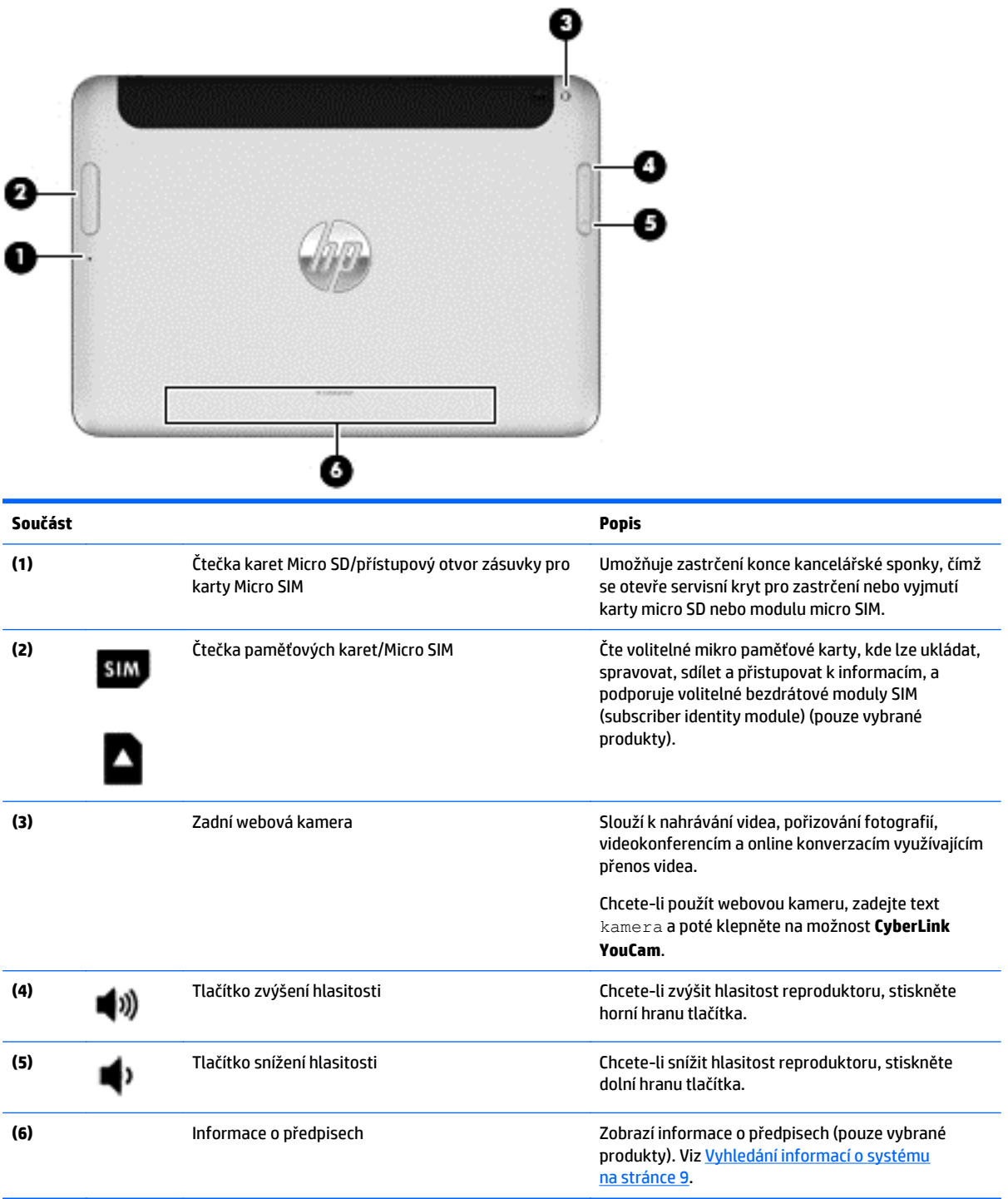

# <span id="page-14-0"></span>**Horní strana**

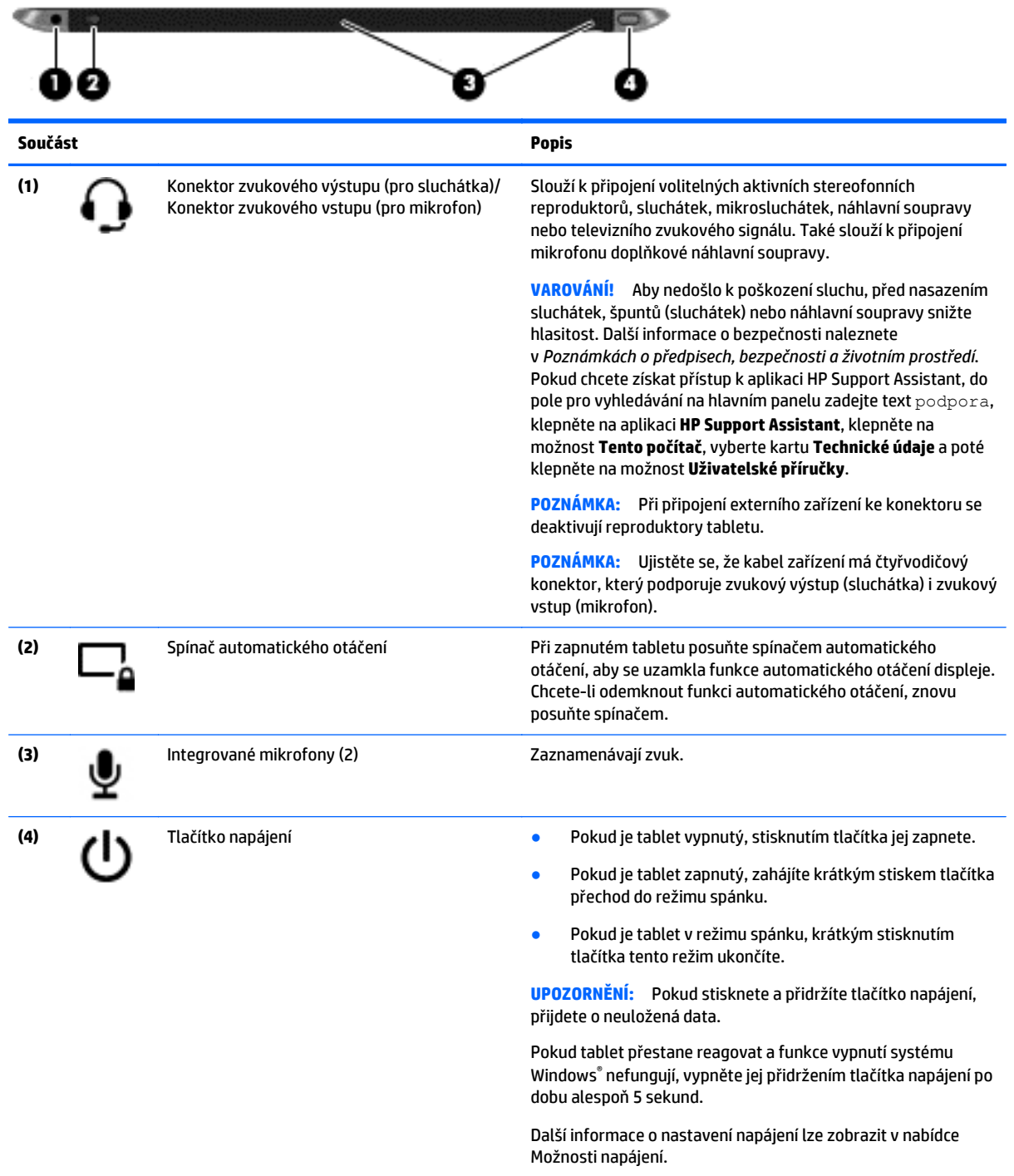

# <span id="page-15-0"></span>**Spodní strana**

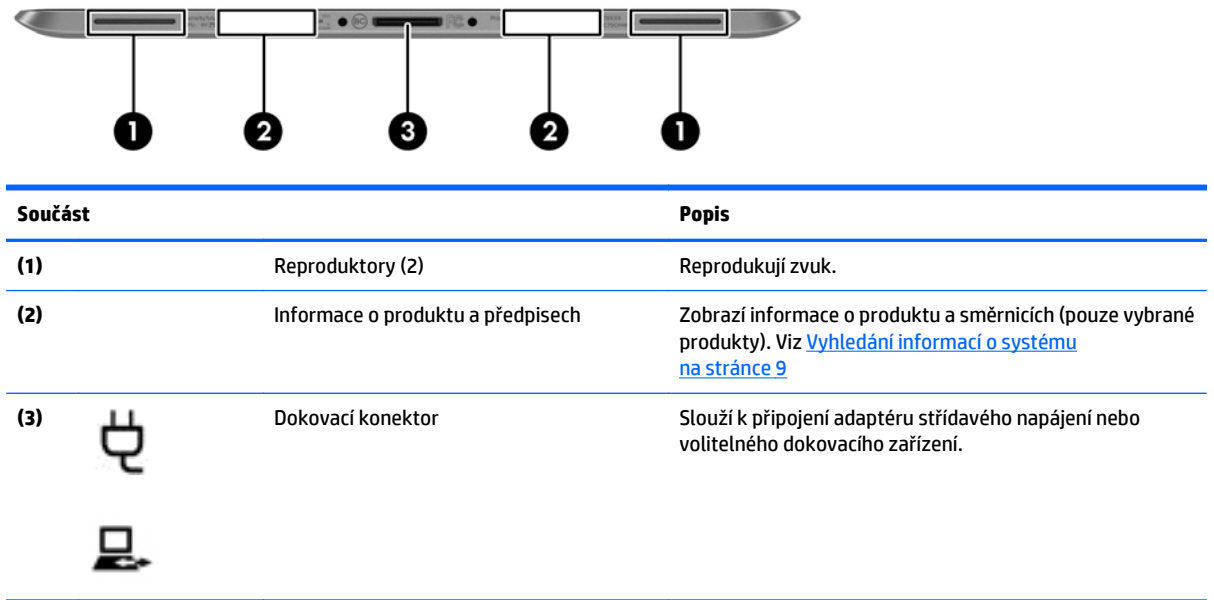

# <span id="page-16-0"></span>**Vyhledání informací o systému**

Důležité informace o systému jsou umístěny na spodní hraně nebo zadní části tabletu (pouze vybrané produkty). Tyto informace můžete potřebovat při mezinárodních cestách nebo při kontaktování podpory:

- Sériové číslo
- Číslo výrobku
- Informace o předpisech

## **Změna nastavení tabletu**

Změnit je možné pohled a jas displeje.

### **Změna pohledu tabletu**

Orientace neboli pohled tabletu se mění automaticky z pohledu na šířku na pohled na výšku a obráceně.

**1.** Postup změny pohledu tabletu z pohledu na šířku na pohled na výšku:

Držte tablet svisle a pak jej otočte o 90 stupňů doprava (ve směru hodinových ručiček).

**2.** Postup změny pohledu tabletu z pohledu na výšku na pohled na šířku:

Držte tablet svisle a pak jej otočte o 90 stupňů doleva (proti směru hodinových ručiček).

#### **Používání funkce uzamčení automatického otáčení tabletu**

Postup zapnutí funkce uzamčení automatického otáčení tabletu:

**▲** Posuňte spínačem automatického otáčení na hraně tabletu.

– nebo –

- **1.** Klepněte na tlačítko **Start** a poté klepněte na možnost **Nastavení**.
- **2.** Klepněte na ikonu na obrazovce, abyste uzamkli svoje současné zobrazení a zabránili otáčení. Když je uzamčení automatického otáčení aktivní, zobrazí se na ikoně symbol zámku.

Postup vypnutí funkce uzamčení automatického otáčení tabletu:

**▲** Znovu posuňte spínačem automatického otáčení na hraně tabletu.

– nebo –

- **1.** Klepněte na tlačítko **Start** a poté klepněte na možnost **Nastavení**.
- **2.** Klepněte na ikonu **Obrazovka** v pravé dolní části a poté znovu klepněte na ikonu uzamčení funkce automatického otáčení.

#### **Nastavení jasu obrazovky tabletu**

Postup nastavení jasu obrazovky:

- **1.** Klepněte na tlačítko **Start** a poté klepněte na možnost **Nastavení**.
- **2.** Klepněte na ikonu **Obrazovka** v pravé dolní části. Zobrazí se vodorovný posuvník, kterým se ovládá jas obrazovky.

<span id="page-17-0"></span>**POZNÁMKA:** Můžete také klepnout na ikonu **Měřič napájení** v oznamovací oblasti zcela vpravo na hlavním panelu, poté na možnost **Upravit jas obrazovky** a následně posunout posuvníkem u nastavení **Jas obrazovky** ve spodní části obrazovky.

### **Informace o hardwaru a softwaru**

### **Aktualizace softwaru instalovaného v tabletu**

Většina softwaru, včetně operačního systému, je výrobcem nebo poskytovatelem často aktualizována. Důležité aktualizace softwaru dodaného s tabletem mohly být vydány poté, co tablet opustil továrnu, kde byl vyroben.

Některé aktualizace mohou ovlivnit způsob, jakým tablet komunikuje s doplňkovým softwarem nebo externími zařízeními. Mnohé aktualizace přinášejí bezpečnostní rozšíření.

Jakmile se tablet připojí k Internetu, aktualizujte operační systém a další na něm nainstalovaný software. Vyhledejte aktualizace na webových stránkách společnosti HP na adrese [http://www.hp.com.](http://www.hp.com)

## **Vložení a vyjmutí micro SIM karty**

**UPOZORNĚNÍ:** Abyste zabránili poškození konektorů, používejte při vkládání micro SIM karty minimální sílu.

Postup vložení nebo vyjmutí micro SIM karty:

- **1.** Vypněte tablet.
- **2.** Odpojte všechna externí zařízení připojená k tabletu.
- **3.** Odpojte napájecí kabel ze zásuvky střídavého proudu.
- **4.** Zastrčte konec kancelářské sponky do přístupového otvoru zásuvky pro micro SIM karty **(1)** a pak otevřete servisní kryt **(2)**.

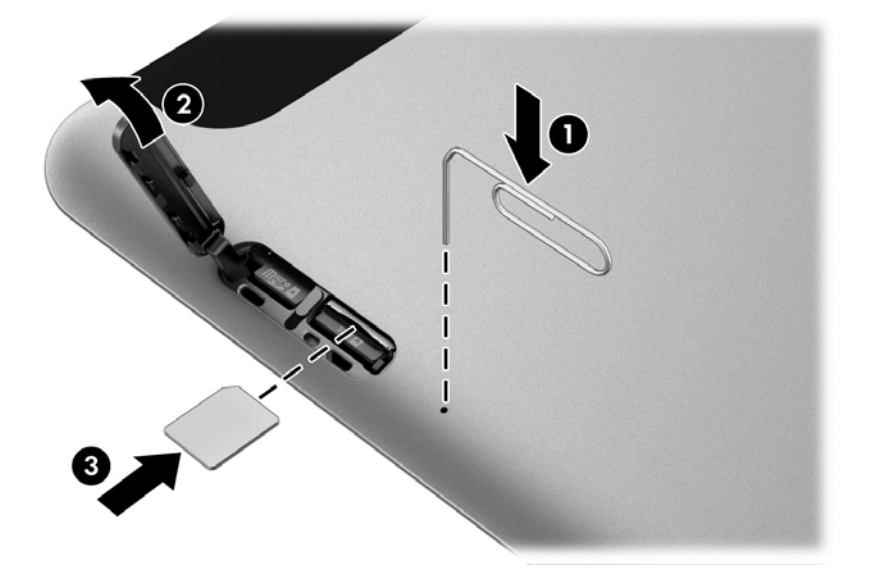

**5.** Zastrčte micro SIM kartu do zásuvky pro micro SIM karty **(3)** a poté ji zatlačením upevněte. – nebo –

Znovu zatlačte na micro SIM kartu a vyjměte ji ze zásuvky.

**6.** Zasuňte závěs otvoru **1** a poté zavřete přístupový kryt **2**.

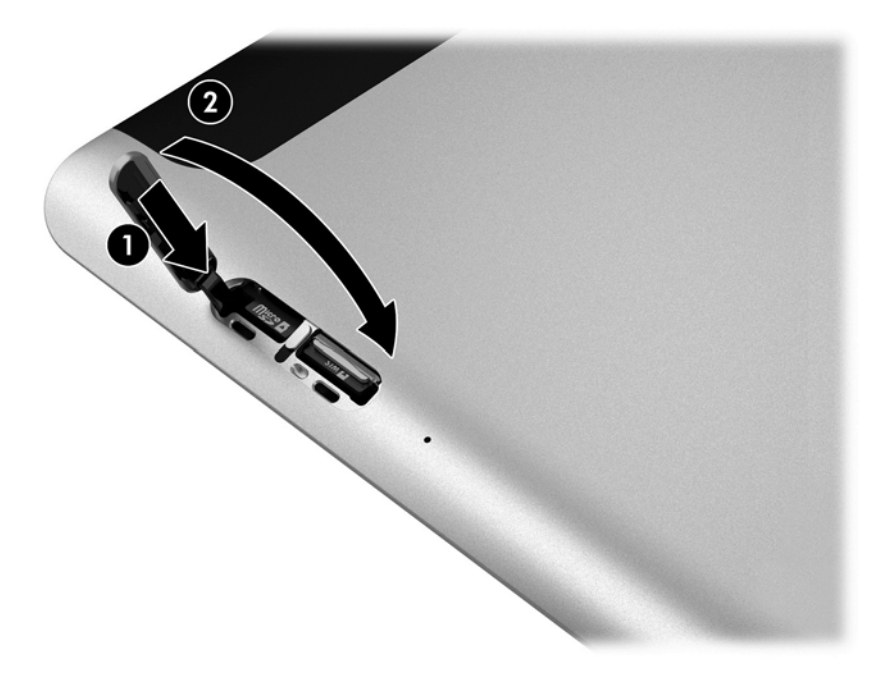

- **7.** Počítač znovu připojte k externímu zdroji napájení.
- **8.** Znovu připojte externí zařízení.
- **9.** Zapněte tablet.

# <span id="page-19-0"></span>**3 Síťová připojení**

Tablet si můžete vzít s sebou kamkoli na cesty. I doma si však můžete díky připojení ke kabelové nebo bezdrátové síti prohlížet na tabletu informace uložené na milionech internetových serverů rozmístěných po celém světě. V této kapitole jsou uvedeny užitečné informace týkající se připojení k Internetu.

# **Připojení k bezdrátové síti**

Tablet může být vybaven některým z následujících bezdrátových zařízení:

- Zařízení WLAN připojuje tablet k bezdrátové lokální síti (běžně se označuje jako síť Wi-Fi, bezdrátové připojení LAN nebo WLAN) v kancelářích, v domácnosti a na veřejných místech, jako jsou letiště, restaurace, kavárny, hotely a univerzity. V síti WLAN komunikuje mobilní bezdrátové zařízení tabletu s bezdrátovým směrovačem nebo přístupovým bodem bezdrátového připojení.
- Modul HP pro mobilní širokopásmové připojení (pouze vybrané produkty) zařízení pro připojení k rozlehlé bezdrátové síti (WWAN), které umožňuje bezdrátové připojení v mnohem větší oblasti. Operátoři mobilních sítí instalují základnové stanice (podobné vysílačům telefonního signálu) v rámci velkých geografických celků a poskytují tak připojení na celém území regionů či států.
- Zařízení Bluetooth vytváří osobní síť (PAN), jejíž pomocí se připojuje k ostatním zařízením kompatibilním s technologií Bluetooth, jako jsou počítače, telefony, tiskárny, sluchátka s mikrofonem, reproduktory a fotoaparáty. V síti PAN každé zařízení komunikuje přímo s ostatními zařízeními. Zařízení nesmí být příliš daleko od sebe, obvykle ne více jak 10 metrů.

### **Použití ovládání bezdrátového připojení**

Bezdrátová zařízení v tabletu lze ovládat pomocí jedné nebo více z následujících funkcí:

- tlačítko bezdrátového připojení (také nazývané tlačítko režimu Letadlo nebo klávesa bezdrátového připojení) (v této kapitole jsou tyto prvky označovány jednotně jako tlačítko bezdrátového připojení)
- ovládací prvky operačního systému

#### **Tlačítko bezdrátového připojení**

Tablet může být vybaven tlačítkem bezdrátového připojení, jedním nebo více bezdrátovými zařízeními a jednou nebo dvěma kontrolkami bezdrátového připojení. Všechna bezdrátová zařízení na vašem tabletu jsou při dodání výrobcem povolena.

Kontrolka bezdrátového připojení slouží k indikaci stavu napájení všech bezdrátových zařízení a neodráží stav jednotlivých zařízení.

#### **Ovládací prvky operačního systému**

Systém Windows nabízí Centrum síťových připojení a sdílení, které umožňuje nastavit připojení nebo síť, připojit se k síti, diagnostikovat a opravovat potíže se sítí.

Používání ovládacích prvků operačního systému:

- **1.** Do pole pro vyhledávání na hlavním panelu napište text ovládací panel a potom vyberte položku **Ovládací panely**.
- **2.** Vybere položku **Síť a Internet** a poté **Centrum síťových připojení a sdílení**.

### <span id="page-20-0"></span>**Připojení k síti WLAN**

**POZNÁMKA:** Chcete-li se doma připojit k Internetu, je třeba mít založen účet u poskytovatele služeb sítě Internet (ISP). Pokud si chcete zakoupit služby Internetu a modem, kontaktujte místního poskytovatele služeb připojení k síti Internet. Ten vám pomůže s nastavením modemu, instalací síťového kabelu pro připojení bezdrátového směrovače k modemu i s ověřením funkčnosti služby připojení k Internetu.

Pro připojení k některé síti WLAN postupujte následujícím způsobem:

- **1.** Ujistěte se, že zařízení sítě WLAN je zapnuto.
- **2.** Na hlavním panelu vyberte ikonu stavu sítě a poté se připojte k jedné z dostupných sítí.

Pokud je síť WLAN zabezpečená, budete vyzváni k zadání bezpečnostního kódu. Zadejte kód a poté dokončete připojení výběrem položky **Další**.

- **<sup>2</sup> POZNÁMKA:** Nejsou-li v seznamu uvedeny žádné sítě WLAN, může to být tím, že jste mimo dosah bezdrátového směrovače či přístupového bodu.
- **POZNÁMKA:** Pokud nevidíte síť WLAN, ke které se chcete připojit, pravým tlačítkem myši klikněte na hlavním panelu na ikonu stavu sítě a vyberte položku **Otevřít Centrum síťových připojení a sdílení**. Vyberte položku **Nastavit nové připojení nebo síť**. Zobrazí se seznam možností, pomocí nichž lze ručně vyhledat síť a připojit se k ní nebo vytvořit nové síťové připojení.
- **3.** Při připojování postupujte podle pokynů na obrazovce.

Po uskutečnění připojení vyberte ikonu stavu sítě na pravé straně hlavního panelu a ověřte si název a stav připojení.

**POZNÁMKA:** Funkční dosah (vzdálenost, kterou může bezdrátový signál urazit) závisí na implementaci sítě WLAN, výrobci směrovače a rušení od ostatních elektronických zařízení nebo bariér, jako jsou zdi a podlahy.

### **Použití mobilního širokopásmového připojení HP (pouze vybrané produkty)**

Váš tablet HP Mobile Broadband má integrovanou podporou pro služby mobilního širokopásmového připojení. Pokud tento nový tablet použijete v síti mobilního operátora, poskytne vám možnost připojit se k Internetu, odesílat e-maily či připojit se k podnikové síti, aniž byste museli využívat přístupové body Wi-Fi.

**<sup>2</sup> POZNÁMKA:** Pokud tablet disponuje HP Mobile Connect, pokyny v této části nejsou relevantní. Viz [Použití](#page-21-0) [technologie HP Mobile Connect \(pouze vybrané produkty\) na stránce 14.](#page-21-0)

Pro aktivaci služby mobilního širokopásmového připojení možná budete potřebovat číslo IMEI a/nebo MEID modulu HP pro mobilní širokopásmové připojení. Sériové číslo může být vytištěno na štítku na spodní straně tabletu nebo na zadní straně displeje.

– nebo –

Číslo můžete najít následovně:

- **1.** Na hlavním panelu vyberte ikonu stavu sítě.
- **2.** Vyberte položku **Zobrazit nastavení připojení**.
- **3.** V sekci **mobilního širokopásmového připojení** vyberte ikonu stavu sítě.

Někteří operátoři mobilní sítě vyžadují použití SIM karty. SIM karta obsahuje základní informace o uživateli, například osobní identifikační číslo (PIN), a také informace o síti. Některé tablety obsahují předem instalovanou SIM kartu. Pokud není karta SIM předem instalována, může být součástí informací o službě širokopásmového mobilního připojení HP, které jsou dodány s tabletem, nebo vám ji může poskytnout operátor mobilní sítě samostatně, nikoli s tabletem.

<span id="page-21-0"></span>Informace o službě širokopásmového mobilního připojení HP a o postupu aktivace služby u vámi preferovaného operátora mobilní sítě naleznete v dokumentaci ke službě širokopásmového mobilního připojení HP přiložené k tabletu.

### **Použití technologie HP Mobile Connect (pouze vybrané produkty)**

HP Mobile Connect je předplacená mobilní širokopásmová služba, které poskytuje cenově příznivé, zabezpečené, jednoduché a flexibilní mobilní širokopásmové připojení pro váš tablet. Pokud chcete použít službu HP Mobile Connect, musíte mít SIM kartu a aplikaci **HP Mobile Connect**. Další informace o službě HP Mobile Connect a kde je k dispozici naleznete na adrese<http://www.hp.com/go/mobileconnect>.

### **Používání GPS (pouze vybrané produkty)**

Tablet může být vybaven zařízením systému GPS (Global Positioning System). Satelity GPS dodávají systémům vybaveným GPS informace o pozici, rychlosti a směru.

Další informace naleznete v nápovědě softwaru HP GPS and Location.

### **Použití bezdrátových zařízení Bluetooth (pouze vybrané produkty)**

Zařízení Bluetooth poskytuje bezdrátovou komunikaci na krátkou vzdálenost, která nahrazuje spojení kabelem, jenž se tradičně používá ke spojení elektronických zařízení, jako jsou:

- počítače (stolní počítač, notebook)
- telefony (mobilní, bezdrátové, chytré telefony)
- zobrazovací zařízení (tiskárna, fotoaparát)
- zvuková zařízení (sluchátka s mikrofonem, reproduktory)
- myš

Zařízení Bluetooth podporují vytvoření spojení peer-to-peer a umožňují uživateli vytvořit osobní síť (PAN) mezi zařízeními Bluetooth. Informace o konfiguraci a používání zařízení Bluetooth naleznete v nápovědě k softwaru zařízení Bluetooth.

# <span id="page-22-0"></span>**4 Navigace s použitím dotykových gest**

Tablet umožňuje navigaci pomocí dotykových gest na dotykové obrazovce.

# **Použití gest dotykové obrazovky**

Položky na dotykové obrazovce je možné ovládat přímo vašimi prsty.

### **Posouvání jedním prstem**

Posun jednoho prstu slouží nejčastěji k posunu obsahu seznamu nebo stránky, ale může se hodit i k dalším operacím, například přesunu objektu.

- Obsah obrazovky posunete lehkým posunutím prstu po obrazovky v požadovaném směru.
- Přetažení provedete tak, že stisknete a přidržíte objekt a poté jej přetáhnete.

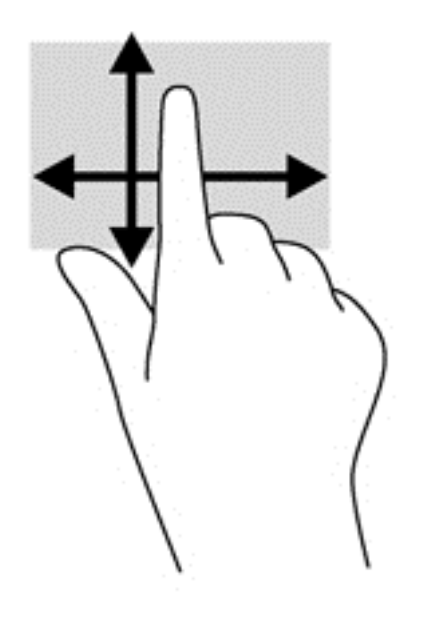

### <span id="page-23-0"></span>**Klepnutí**

Obsah na obrazovce vyberete pomocí klepnutí.

- Jedním klepnutím na obrazovku jedním prstem provedete výběr. Dvojitým klepnutím otevřete zvolenou položku.
- **POZNÁMKA:** Podržením prstu na ploše zařízení TouchPad otevřete obrazovku nápovědy, kde najdete informace o vybrané položce.

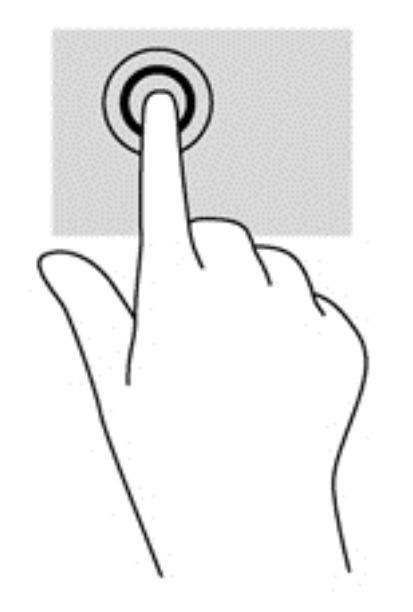

### **Posouvání**

Posouvání je vhodné pro přesun ukazatele v rámci obrázku nebo stránky směrem nahoru, dolů, vlevo a vpravo.

● Dotkněte se obrazovky dvěma prsty a pak je posouvejte nahoru, dolů, vlevo nebo vpravo.

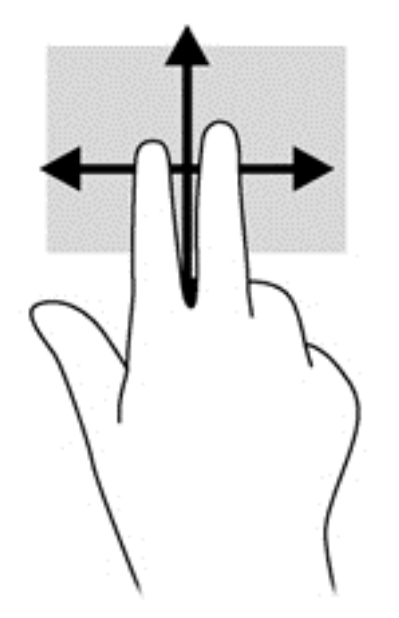

### <span id="page-24-0"></span>**Sevření/roztažení dvěma prsty**

Sevření/roztažení dvěma prsty umožňuje oddálit, resp. přiblížit obrázky či text.

- Obraz přiblížíte tak, že položíte dva prsty na obrazovku a poté je posunete směrem od sebe.
- Obraz oddálíte tak, že položíte dva prsty na obrazovku a poté je posunete k sobě.

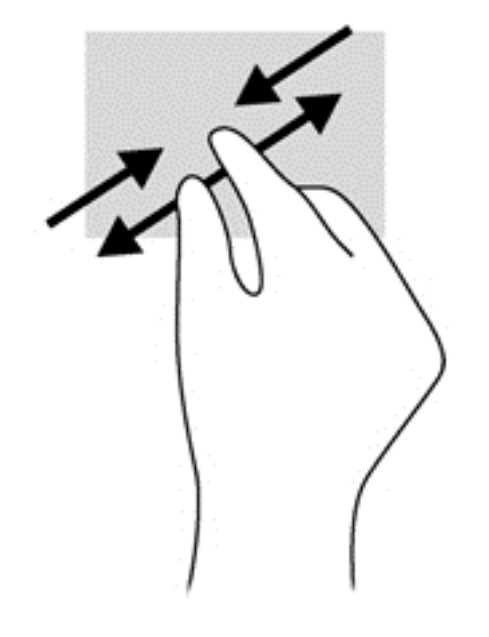

# **Používání klávesnice na obrazovce**

Můžete chtít zadat údaje do datového pole. To může být vyžadováno při nastavování konfigurace bezdrátové sítě, polohy pro hlášení počasí nebo při přístupu na uživatelské účty na internetových stránkách. Tablet je vybaven klávesnicí na obrazovce, která se zobrazí, když potřebujete zadat příslušné informace do datových polí.

**1.** Pro zobrazení klávesnice na obrazovce klepněte na první datové pole. Zobrazí se klávesnice.

– nebo –

Klepněte na ikonu klávesnice v navigační oblasti zcela vpravo na hlavním panelu.

- **2.** Klepněte na každý znak a pokračujte dokud nezadáte celé jméno nebo slovo, které vkládáte do datového pole.
- **POZNÁMKA:** Doporučená slova mohou být zobrazena v horní části klávesnice. Zobrazí-li se příslušné slovo, klepnutím na ně jej vyberte.
- **3.** Klepněte na klávesu enter na klávesnici.

Postup změny nastavení pro klávesnici na obrazovce:

- **1.** Do vyhledávacího pole na hlavním panelu zadejte text nastavení a poté vyberte možnost **Nastavení**.
- **2.** Klepněte na možnosti **Změnit nastavení počítače**, **Počítač a zařízení**, **Psaní** a následně postupujte podle pokynů na obrazovce.

# <span id="page-25-0"></span>**Používání digitálního pera (pouze vybrané produkty)**

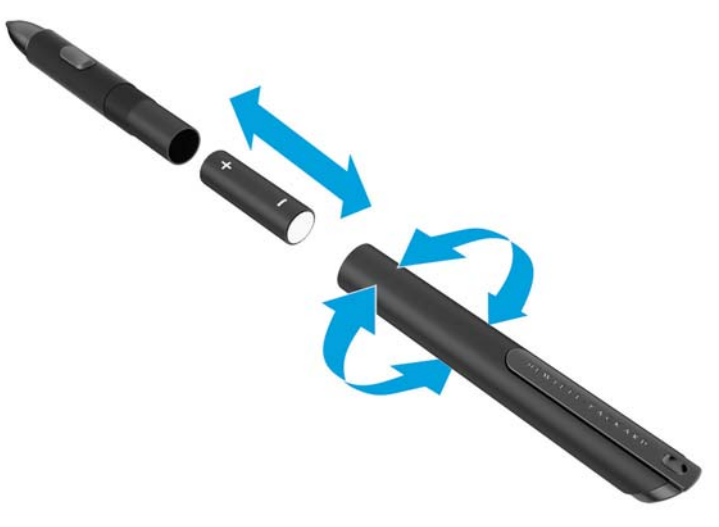

Postup vložení baterie do pera:

- **1.** Rozšroubujte pero.
- **2.** Vyjměte starou baterii a řádně ji recyklujte.
- **3.** Vložte novou baterii.
- **4.** Pero pevně sešroubujte.
- **5.** Počkejte 2 sekundy, než se pero automaticky zkalibruje.
- **2 POZNÁMKA:** Stisknutím hrotu pera během 2sekundového kalibračního cyklu se znehodnotí proces kalibrace a pero bude vyžadovat novou kalibraci.

Digitální pero je nyní připraveno k používání s tabletem. Jednoduše se hrotem pera lehce dotkněte obrazovky a začněte psát text nebo vyberte položky na obrazovce.

Chcete-li vyvolat akci kliknutí pravým tlačítkem myši, při výběru položky na obrazovce stiskněte tlačítko na straně pera.

Digitální pero používá vlastní tlakovou citlivost, takže můžete vytvořit tlustší tahy silnějším zatlačením perem na obrazovku. Tlaková citlivost nemusí být povolena nebo podporována, v závislosti na aplikaci nebo programu.

Chcete-li změnit nastavení pera, např. jeho citlivost, zadejte do pole pro vyhledávání na hlavním panelu text ovládací panely, vyberte možnosti **Ovládací panely**, **Hardware a zvuk**, **Pero a dotykové ovládání** a poté postupujte podle pokynů na obrazovce.

**POZNÁMKA:** Bližší informace o předpisech a bezpečnosti naleznete v části *Poznámky o předpisech, bezpečnosti a životním prostředí* na tabletu HP. Pokud chcete získat přístup k aplikaci HP Support Assistant, do pole pro vyhledávání na hlavním panelu zadejte text podpora, klepněte na aplikaci **HP Support Assistant**, klepněte na možnost **Tento počítač**, vyberte kartu **Technické údaje** a poté klepněte na možnost **Uživatelské příručky**.

# <span id="page-26-0"></span>**5 Multimédia**

## **Zvuk**

Na svém tabletu HP můžete stahovat a poslouchat hudbu, poslouchat hudební obsah z webu (včetně rádia), nahrávat zvuk nebo mixovat zvuk a video pro vytváření multimedií. Kvalitu zvukové reprodukce můžete navýšit připojením externího zařízení, například sluchátek nebo reproduktorů.

### **Nastavení hlasitosti**

Hlasitost lze nastavit pomocí tlačítek hlasitosti.

- **VAROVÁNÍ!** Aby nedošlo k poškození sluchu, před nasazením sluchátek, špuntů (sluchátek) nebo náhlavní soupravy snižte hlasitost. Další informace o bezpečnosti naleznete v *Poznámkách o předpisech, bezpečnosti a životním prostředí*. Pokud chcete získat přístup k aplikaci HP Support Assistant, do pole pro vyhledávání na hlavním panelu zadejte text podpora, klepněte na aplikaci **HP Support Assistant**, klepněte na možnost **Tento počítač**, vyberte kartu **Technické údaje** a poté klepněte na možnost **Uživatelské příručky**.
- **POZNÁMKA:** Hlasitost lze také ovládat prostřednictvím operačního systému a některých programů.

### **Připojení sluchátek**

Sluchátka je možné připojit ke konektoru sluchátek na tabletu. Viz [Horní strana na stránce 7](#page-14-0).

Bezdrátová sluchátka k tabletu připojte podle pokynů výrobce zařízení.

**VAROVÁNÍ!** V rámci prevence poškození sluchu před nasazením sluchátek, špuntů (sluchátek) nebo náhlavní soupravy zkontrolujte nastavení hlasitosti. Další informace o bezpečnosti naleznete v *Poznámkách o předpisech, bezpečnosti a životním prostředí*.

### **Kontrola zvukových funkcí tabletu**

**<sup>2</sup> POZNÁMKA:** Nejlepších výsledků při nahrávání dosáhnete, pokud budete mluvit přímo do mikrofonu a budete pořizovat záznam v klidném prostředí.

Pokud chcete zkontrolovat funkce zvuku v tabletu, postupujte následovně:

- **1.** Do pole pro vyhledávání na hlavním panelu napište text ovládací panel a potom vyberte položku **Ovládací panely**.
- **2.** Klepněte na položku **Hardware a zvuk** a poté na položku **Zvuk**.

Po otevření okna Zvuk klepněte na kartu **Zvuky**. V části **Události programů** klepněte na jakoukoli zvukovou událost, jako je pípnutí nebo alarm, a poté na tlačítko **Test**. Měli byste uslyšet zvuk z reproduktorů nebo z připojených sluchátek.

Pokud chcete zkontrolovat funkce záznamu zvuku v tabletu, postupujte následovně:

- **1.** Do pole pro vyhledávání na hlavním panelu zadejte text zvuk a poté klepněte na možnost **Záznam zvuku**.
- **2.** Klepněte na tlačítko **Spustit záznam** a promluvte do mikrofonu.
- <span id="page-27-0"></span>**3.** Uložte soubor na plochu.
- **4.** Spusťte multimediální program a přehrajte záznam.

Potvrzení nebo změna nastavení zvuku v tabletu:

- 1. Do pole pro vyhledávání na hlavním panelu napište text ovládací panel a potom vyberte položku **Ovládací panely**.
- **2.** Klepněte na položku **Hardware a zvuk** a poté na položku **Zvuk**.

## **Webová kamera**

Některé tablety obsahují dvě integrované webové kamery. S předinstalovaným softwarem můžete použít webové kamery k pořízení fotografie nebo záznamu videa. Můžete zobrazit náhled pořízené fotografie nebo videa a poté soubory uložit.

Software webové kamery umožňuje vyzkoušet následující funkce:

- zachytávání a sdílení videa,
- odesílání videa ve formě datového toku v softwaru pro rychlé zasílání zpráv,
- pořizování statických fotografií.

Další informace o používání webové kamery naleznete v nápovědě aplikace.

# <span id="page-28-0"></span>**6 Řízení spotřeby**

**POZNÁMKA:** Počítač může být vybaven tlačítkem nebo vypínačem napájení. V této příručce je pro všechny tyto ovladače napájení použito pojmenování *tlačítko napájení*.

# **Vypnutí počítače**

**UPOZORNĚNÍ:** Při vypnutí počítače budou neuložená data ztracena.

Příkaz Vypnout ukončí všechny spuštěné programy, včetně operačního systému, a následně vypne displej i počítač.

Počítač vypínejte v následujících situacích:

- Pokud potřebujete vyměnit baterii nebo manipulovat se součástmi uvnitř počítače
- Pokud připojujete externí hardwarové zařízení, které nelze připojit k portu USB
- Počítač nebude po delší dobu používán a bude odpojen od externího zdroje napájení

I když můžete počítač vypnout tlačítkem napájení, doporučený způsob vypnutí je pomocí příkazu Vypnout systému Windows.

**POZNÁMKA:** Pokud se počítač nachází v režimu spánku nebo hibernace (pouze vybrané produkty), je třeba tento režim nejprve ukončit krátkým stisknutím tlačítka napájení.

- **1.** Uložte práci a ukončete všechny spuštěné programy.
- **2.** Vyberte tlačítko **Start**, poté ikonu **Napájení** a nakonec vyberte možnost **Vypnout**.

Pokud počítač přestane reagovat a nelze jej vypnout předchozími postupy, zkuste následující nouzová řešení v uvedeném pořadí:

- Stiskněte kombinaci kláves ctrl+alt+delete. Vyberte ikonu **Napájení** a potom vyberte položku **Vypnout**.
- Přidržte tlačítko napájení alespoň 5 sekund.
- Odpojte počítač od externího napájení.
- Přidržte tlačítko napájení alespoň 15 sekund.

# **Nastavení možností napájení**

### **Použití úsporných režimů**

Režim spánku je povolen v nastavení od výrobce. Při aktivaci režimu spánku indikátory napájení zablikají a obsah obrazovky zmizí. Započatá práce se uloží do paměti.

**UPOZORNĚNÍ:** Aby se omezilo riziko snížení kvality zvuku nebo videa, narušení funkcí přehrávání zvuku nebo videa nebo ztráty dat, neaktivujte režim spánku během čtení nebo zapisování na optický disk nebo na externí paměťovou kartu.

**POZNÁMKA:** Pokud se počítač nachází v režimu spánku, nelze aktivovat žádný typ síťového připojení ani využívat funkce počítače.

#### <span id="page-29-0"></span>**Aktivace a ukončení režimu spánku**

Je-li počítač zapnutý, můžete režim spánku aktivovat kterýmkoli z následujících způsobů:

- Stiskněte krátce tlačítko napájení.
- Vyberte tlačítko **Start**, ikonu **Napájení** a poté možnost **Režim spánku**.

Chcete-li ukončit režim spánku, krátce stiskněte tlačítko napájení.

Po ukončení režimu spánku se kontrolka napájení rozsvítí a vaše práce se obnoví na obrazovce, kde jste naposledy pracovali.

**POZNÁMKA:** Pokud jste nastavili, že má být při probuzení požadováno heslo, je třeba před obnovením práce zadat heslo k systému Windows.

#### **Aktivace a ukončení režimu hibernace, který byl aktivován uživatelem (pouze vybrané produkty)**

Uživatelskou hibernaci lze povolit v nabídce Možnosti napájení, která také umožňuje změnu dalších nastavení napájení a časových limitů:

**1.** Napište do pole pro vyhledávání na hlavním panelu možnosti napájení a poté vyberte položku **Možnosti napájení**.

– nebo –

Klikněte pravým tlačítkem myši na ikonu **měřiče napájení** a poté vyberte položku **Možnosti napájení**.

- **2.** V levém panelu vyberte **Nastavení tlačítka napájení**.
- **3.** Vyberte položku **Změnit nastavení, které nyní není k dispozici** a poté v oblasti **Po stisknutí tlačítka napájení** nebo **Po stisknutí tlačítka režimu spánku** vyberte položku **Režim hibernace**.

– nebo –

Možnost hibernace v nabídce napájení zobrazíte tak, že v okně **Nastavení vypnutí** zaškrtnete políčko **Hibernace**.

**4.** Vyberte **Uložit změny**.

Režim hibernace ukončíte krátkým stisknutím tlačítka napájení. Kontrolky napájení se rozsvítí a vaše práce se obnoví na obrazovce, kde jste naposledy pracovali.

**Z POZNÁMKA:** Pokud jste nastavili, že má být při probuzení požadováno heslo, je třeba před obnovením práce zadat heslo k systému Windows.

#### **Použití měřiče napájení a nastavení napájení**

Měřič napájení se nachází na pracovní ploše systému Windows. Měřič napájení poskytuje rychlý přístup k nastavení napájení a k zobrazení zbývající úrovně nabití baterie.

- Chcete-li zobrazit procento zbývající úrovně nabití a aktuální plán napájení, přesuňte ukazatel nad ikonu měřiče napájení **...**
- **Chcete-li použít Možnosti napájení, klikněte pravým tlačítkem na ikonu měřiče napájení**  $\blacksquare$  **a vyberte** ze seznamu příslušnou položku. Můžete také napsat do pole pro vyhledávání na hlavním panelu text možnosti napájení a poté vybrat položku **Možnosti napájení**.

Různé ikony měřiče napájení ukazují, zda je počítač napájen z baterií nebo z externího zdroje. V případě, že je baterie ve stavu nízkého nebo velmi nízkého nabití, zobrazí se zpráva.

#### <span id="page-30-0"></span>**Nastavení ochrany heslem při probuzení**

Chcete-li, aby počítač při ukončení režimu spánku nebo režimu hibernace požadoval zadání hesla, proveďte tyto kroky:

**1.** Napište do pole pro vyhledávání na hlavním panelu možnosti napájení a poté vyberte položku **Možnosti napájení**.

– nebo –

Klikněte pravým tlačítkem myši na ikonu **měřiče napájení** a poté vyberte položku **Možnosti napájení**.

- **2.** V levém panelu vyberte **Po probuzení požadovat heslo**.
- **3.** Vyberte **Změnit nastavení, které nyní není k dispozici**.
- **4.** Vyberte **Vyžadovat heslo (doporučeno)**.
- **FT POZNÁMKA:** Pokud chcete vytvořit heslo pro uživatelský účet nebo změnit své současné heslo, vyberte **Vytvořit nebo změnit heslo uživatelského účtu** a poté postupujte podle pokynů na obrazovce. Pokud nepotřebujete vytvořit nebo změnit heslo k uživatelskému účtu, přejděte na krok 5.
- **5.** Vyberte **Uložit změny**.

### **Použití napájení z baterie**

**VAROVÁNÍ!** Za účelem snížení možného bezpečnostního rizika používejte s tímto počítačem pouze baterii dodanou s počítačem, náhradní baterii od společnosti HP nebo kompatibilní baterii zakoupenou u společnosti HP.

Počítač používá napájení z baterie kdykoliv, když není připojen k externímu napájení střídavým proudem. Životnost baterie se mění v závislosti na nastavení řízení spotřeby, programech spuštěných v počítači, jasu displeje, externích zařízeních připojených k počítači a dalších faktorech. Pokud baterii ponecháte v počítači, bude se kdykoli po připojení k externímu zdroji napájení střídavým proudem dobíjet, čímž je chráněna vaše práce v případě výpadku proudu. Pokud počítač obsahuje nabitou baterii a je napájen ze zdroje střídavého proudu pomocí adaptéru střídavého proudu, přepne se v případě odpojení adaptéru střídavého proudu nebo při výpadku proudu z externího zdroje na napájení z baterie.

**POZNÁMKA:** Jas displeje se po odpojení zdroje střídavého proudu automaticky sníží, aby se prodloužila životnost baterie. Vybrané počítačové produkty jsou schopny za účelem prodloužení životnosti baterie přepínat grafické režimy.

#### **Nalezení dalších informací o baterii**

Přístup k informacím o baterii:

**1.** Do pole pro vyhledávání na hlavním panelu zadejte podpora a poté vyberte aplikaci **HP Support Assistant**.

– nebo –

Klikněte na ikonu otazníku na hlavním panelu.

**2.** Vyberte položku **Tento počítač**, vyberte kartu **Diagnostika a nástroje** a poté vyberte položku **Kontrola baterie HP**. Pokud Kontrola baterie HP ukazuje, že je nutné baterii vyměnit, kontaktujte podporu.

<span id="page-31-0"></span>Aplikace HP Support Assistant poskytuje následující nástroje a informace o baterii.

- Nástroj Kontrola baterie HP ke zjištění výkonu baterie
- Informace o kalibraci, správě napájení a řádné péči a skladování vedoucí k maximálnímu prodloužení výdrže baterie
- Informace o typech, technických údajích, životním cyklu a kapacitě baterií

#### **Použití nástroje Kontrola baterie HP**

Chcete-li sledovat stav baterie, nebo pokud již baterie nevydrží nabitá, spusťte v aplikaci HP Support Assistant nástroj Kontrola baterie HP. Pokud Kontrola baterie HP ukazuje, že je nutné baterii vyměnit, kontaktujte podporu.

Spuštění Kontroly baterie HP:

- **1.** Připojte adaptér střídavého proudu k počítači.
- **POZNÁMKA:** Pro správnou funkci kontroly baterie musí být počítač připojen k externímu napájení.
- **2.** Do pole pro vyhledávání na hlavním panelu zadejte podpora a poté vyberte aplikaci **HP Support Assistant**.

– nebo –

Klikněte na ikonu otazníku na hlavním panelu.

**3.** Vyberte položku **Tento počítač**, vyberte kartu **Diagnostika a nástroje** a poté vyberte položku **Kontrola baterie HP**. Pokud Kontrola baterie HP ukazuje, že je nutné baterii vyměnit, kontaktujte podporu.

Kontrola baterie zkontroluje správnou funkci baterie a jejích článků a poté oznámí výsledek zkoušky.

#### **Zobrazení zbývající úrovně nabití baterie**

**▲** <sup>P</sup>řesuňte ukazatel nad ikonu **měřiče napájení** .

#### **Maximalizace doby vybíjení baterie**

Doba vybíjení baterie se liší v závislosti na funkcích, které používáte při napájení z baterie. Maximální doba vybíjení se postupně zkracuje, protože se postupně snižuje kapacita baterie.

Rady pro maximalizaci výdrže baterie:

- Snižte jas displeje.
- V okně Možnosti napájení zvolte nastavení **Spořič energie**.

#### **Správa stavů nízkého nabití baterie**

Informace uvedené v této části popisují výstrahy a odezvy systému nastavené výrobcem. Některé výstrahy a odezvy systému na nízkou úroveň nabití baterie je možné změnit v okně Možnosti napájení. Nastavení provedená v okně Možnosti napájení nemají vliv na činnost kontrolek.

Napište do pole pro vyhledávání na hlavním panelu možnosti napájení a poté vyberte položku **Možnosti napájení**.

#### <span id="page-32-0"></span>**Identifikace stavů nízkého nabití baterie**

Pokud je počítač napájen pouze z baterie a ta dosáhne stavu nízkého nebo velmi nízkého nabití, nastane následující:

Kontrolka baterie (pouze vybrané produkty) informuje o stavu nízkého nebo velmi nízkého nabití baterie.

– nebo –

● Ikona **měřiče napájení** zobrazuje upozornění na stav nízkého nebo velmi nízkého nabití baterie.

Pokud je počítač zapnutý nebo v režimu spánku, zůstane chvíli v režimu spánku a poté se vypne. Veškerá neuložená data budou ztracena.

#### **Řešení stavu nízkého nabití baterie**

#### **Řešení stavu nízkého nabití baterie, je-li k dispozici externí zdroj napájení**

- **▲** Připojte jedno z následujících zařízení:
	- adaptér střídavého proudu
	- doplňkové dokovací nebo rozšiřující zařízení
	- doplňkový napájecí adaptér zakoupený jako příslušenství u společnosti HP

#### **Řešení stavu nízkého nabití baterie, není-li k dispozici žádný zdroj napájení**

Chcete-li vyřešit stav nízkého nabití baterie a nemáte k dispozici žádný zdroj napájení, uložte svou práci a počítač vypněte.

#### **Úspora energie baterií**

Napište do pole pro vyhledávání na hlavním panelu možnosti napájení a poté vyberte položku **Možnosti napájení**.

– nebo –

- V okně Možnosti napájení vyberte režim nízké úrovně spotřeby.
- Ukončete nečinné aplikace pracující s modemem a všechna nepoužívaná bezdrátová i kabelová připojení k místní síti LAN.
- Odpojte nepoužívaná externí zařízení, která nejsou připojena k externímu zdroji napájení.
- Ukončete činnost, deaktivujte nebo odeberte nepoužívané externí paměťové karty.
- Snižte jas obrazovky.
- Před opuštěním své práce aktivujte režim spánku nebo vypněte počítač.

#### **Likvidace baterie**

Po skončení její životnosti nevyhazujte baterii do běžného komunálního odpadu. Baterii zlikvidujte v souladu s místními zákony a předpisy.

#### **Výměna baterie**

Baterie v tomto produktu nemůže uživatel jednoduše vyměnit. Pokud baterii odeberete nebo vyměníte, může záruka pozbýt platnosti. Pokud baterie již není schopna vydržet nabitá, kontaktujte podporu.

### <span id="page-33-0"></span>**Použití externího zdroje napájení**

**A VAROVÁNÍ!** Ke snížení možných bezpečnostních rizik používejte pouze adaptér střídavého proudu dodaný s počítačem, náhradní adaptér střídavého proudu od společnosti HP nebo kompatibilní adaptér střídavého proudu zakoupený jako příslušenství od společnosti HP.

**POZNÁMKA:** Informace o připojení k napájení střídavým proudem jsou uvedeny v letáku *Pokyny k instalaci*, který je součástí balení počítače.

Externí napájení střídavým proudem je dodáváno prostřednictvím schváleného adaptéru střídavého proudu nebo volitelného dokovacího nebo rozšiřujícího zařízení.

K externímu zdroji napájení připojte počítač za některé z následujících podmínek:

- při nabíjení nebo kalibraci baterie
- při instalaci nebo modifikaci systémového softwaru
- při zápisu informací na disky CD, DVD nebo BD (pouze vybrané produkty)
- při defragmentaci disku
- při zálohování nebo obnovování

Při připojení počítače k externímu zdroji napájení nastanou tyto události:

- Baterie se začne nabíjet.
- Je-li počítač zapnutý, změní se vzhled ikony měřiče napájení ve hlavním panelu.

Při odpojení počítače od externího zdroje napájení nastanou tyto události:

- Počítač začne používat napájení z baterie.
- Jas displeje se automaticky sníží, aby se prodloužila životnost baterie.

# <span id="page-34-0"></span>**7 Zabezpečení**

# **Ochrana počítače**

Standardní bezpečnostní funkce poskytované operačním systémem Windows a nástrojem Computer Setup (BIOS), který není součástí systému Windows, mohou chránit osobní nastavení a data před různými riziky.

- **POZNÁMKA:** Funkce zabezpečení jsou navrženy tak, aby sloužily jako odrazující prvek. Nemohou však zabránit zneužití nebo odcizení produktu.
- **POZNÁMKA:** Před tím, než odešlete váš počítač do servisu, zálohujte a odstraňte všechny důvěrné soubory a odeberte všechna nastavení hesel.
- **POZNÁMKA:** Některé funkce popsané v této kapitole nemusí být ve vašem počítači k dispozici.
- **POZNÁMKA:** Počítač podporuje službu Computrace, která v některých oblastech umožňuje bezpečnostní sledování online a získání počítače zpět. Pokud je počítač odcizen, může jej služba Computrace lokalizovat ve chvíli, kdy se neoprávněný uživatel připojí k Internetu. Chcete-li používat službu Computrace, je nutné zakoupit související software a zaregistrovat se. Informace o objednání softwaru Computrace naleznete na adrese<http://www.hp.com>.

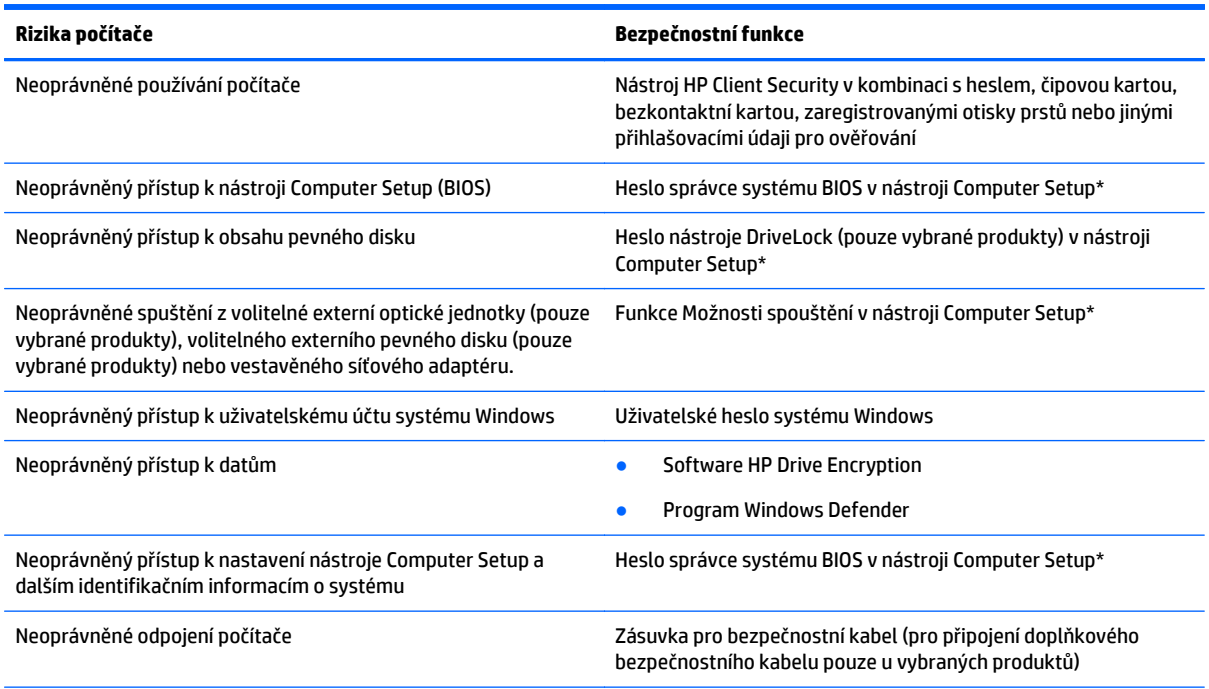

\*Nástroj Computer Setup je předem instalovaný nástroj uložený v paměti ROM, který lze použít, i když operační systém nefunguje nebo není zavedený. Pro navigaci a výběr položek v nástroji Computer Setup můžete použít polohovací zařízení (TouchPad, ukazovátko nebo myš USB) nebo klávesnici.

**POZNÁMKA:** Na tabletech bez klávesnice můžete použít dotykovou obrazovku.

## <span id="page-35-0"></span>**Používání hesel**

Heslo je skupina znaků, které zvolíte k zabezpečení dat v počítači. Podle toho, jak chcete řídit přístup k vašim datům, si můžete nastavit několik druhů hesel. Hesla lze nastavovat v systému Windows nebo v nástroji Computer Setup, který je v počítači předinstalován.

- Hesla správce systému BIOS a heslo DriveLock se nastavují v nástroji Computer Setup. Tato hesla jsou spravována systémem BIOS.
- Hesla systému Windows lze nastavit pouze v operačním systému Windows.
- Pokud zapomenete uživatelské i hlavní heslo funkce DriveLock nastavené v nástroji Computer Setup, bude pevný disk chráněný těmito hesly trvale uzamčen a nebude jej možné dále používat.

Pro funkci nástroje Computer Setup i pro funkci zabezpečení systému Windows lze použít stejné heslo. Navíc lze stejné heslo použít zároveň u více funkcí nástroje Computer Setup.

Při zadávání a uchovávání hesel se řiďte následujícími pravidly:

- Při vytváření hesel se řiďte požadavky programu.
- Stejné heslo nepoužívejte pro více aplikací nebo webových stránek a heslo systému Windows nepoužívejte pro žádnou jinou aplikaci ani webovou stránku.
- Pro uložení vašich uživatelských jmen a hesel pro všechny weby a aplikace, které používáte, použijte funkci Password Manager aplikace HP Client Security. Později je můžete přečíst zabezpečeným způsobem, pokud si na ně nebudete moci vzpomenout.
- Hesla neuchovávejte v souboru, který je uložen v počítači.

Následující tabulky obsahují přehled běžně používaných správcovských hesel systému BIOS a systému Windows a dále obsahují popis jejich funkcí.

### **Nastavení hesel v systému Windows**

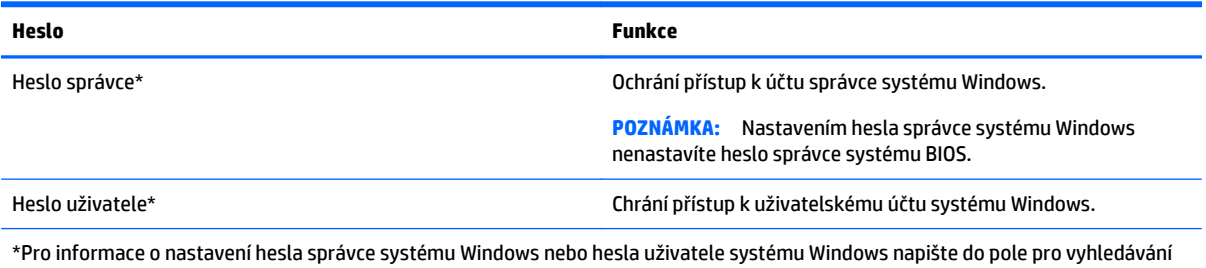

na hlavním panelu text podpora a poté vyberte aplikaci **HP Support Assistant**.

### <span id="page-36-0"></span>**Nastavení hesel v nástroji Computer Setup**

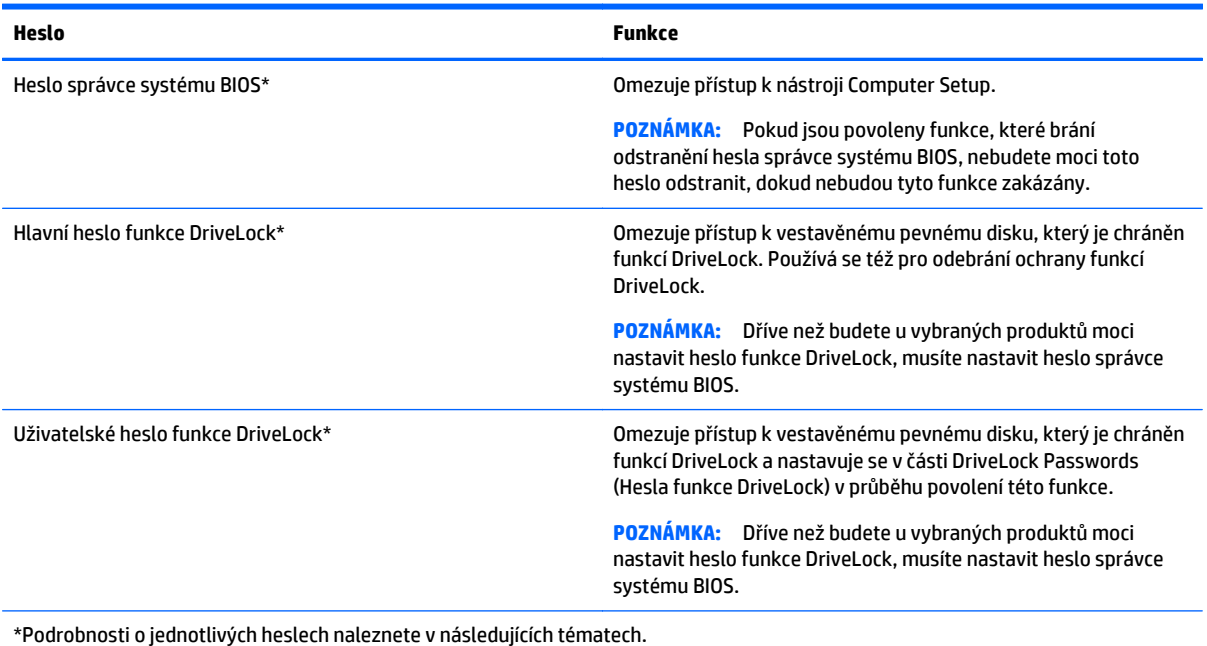

**Správa hesla správce BIOS**

Chcete-li nastavit, změnit nebo odstranit toto heslo, postupujte následovně:

#### **Nastavení nového hesla správce systému BIOS**

- **1.** Spusťte nástroj Computer Setup.
	- Počítače nebo tablety s klávesnicí:
		- ▲ Zapněte nebo restartujte počítač a jakmile se zobrazí logo HP, stisknutím klávesy f10 spustíte nástroj Computer Setup.
	- Tablety bez klávesnice:
		- ▲ Vypněte tablet. Nástroj Computer Setup spustíte tak, že stisknete tlačítko napájení v kombinaci s tlačítkem snížení hlasitosti, dokud se nezobrazí nabídka po spuštění, a poté klepnete na tlačítko **F10**.
- **2.** Vyberte možnosti **Zabezpečení**, **Create BIOS Administrator Password** (Vytvořit heslo správce systému BIOS) nebo **Set Up BIOS Administrator Password** (Nastavit heslo správce systému BIOS) (pouze vybrané produkty) a poté stiskněte klávesu enter.
- **3.** Po vyzvání zadejte heslo.
- **4.** Po vyzvání znovu zadejte nové heslo pro potvrzení.
- **5.** Chcete-li změny uložit a ukončit nástroj Computer Setup, vyberte položku **Save** (Uložit) a dále postupujte podle pokynů na obrazovce.

– nebo –

Vyberte položku **Main** (Hlavní), vyberte položku **Save Changes and Exit** (Uložit změny a ukončit) a poté stiskněte klávesu enter.

Změny se projeví po restartování počítače.

#### **Změna hesla správce BIOS**

- **1.** Spusťte nástroj Computer Setup.
	- Počítače nebo tablety s klávesnicí:
		- ▲ Zapněte nebo restartujte počítač a jakmile se zobrazí logo HP, stisknutím klávesy f10 spustíte nástroj Computer Setup.
	- Tablety bez klávesnice:
		- ▲ Vypněte tablet. Nástroj Computer Setup spustíte tak, že stisknete tlačítko napájení v kombinaci s tlačítkem snížení hlasitosti, dokud se nezobrazí nabídka po spuštění, a poté klepnete na tlačítko **F10**.
- **2.** Vyberte možnosti **Zabezpečení**, **Change BIOS Administrator Password** (Změnit heslo správce systému BIOS) nebo **Změnit heslo** (pouze vybrané produkty) a poté stiskněte klávesu enter.
- **3.** Po vyzvání zadejte aktuální heslo.
- **4.** Po vyzvání zadejte nové heslo.
- **5.** Po vyzvání znovu zadejte nové heslo pro potvrzení.
- **6.** Chcete-li změny uložit a ukončit nástroj Computer Setup, vyberte položku **Uložit** a poté postupujte podle pokynů na obrazovce.

– nebo –

Vyberte položku **Main** (Hlavní), vyberte položku **Save Changes and Exit** (Uložit změny a ukončit) a poté stiskněte klávesu enter.

Změny se projeví po restartování počítače.

#### **Odstranění hesla správce systému BIOS**

- **1.** Spusťte nástroj Computer Setup.
	- Počítače nebo tablety s klávesnicí:
		- ▲ Zapněte nebo restartujte počítač a jakmile se zobrazí logo HP, stisknutím klávesy f10 spustíte nástroj Computer Setup.
	- Tablety bez klávesnice:
		- ▲ Vypněte tablet. Nástroj Computer Setup spustíte tak, že stisknete tlačítko napájení v kombinaci s tlačítkem snížení hlasitosti, dokud se nezobrazí nabídka po spuštění, a poté klepnete na tlačítko **F10**.
- **2.** Vyberte možnosti **Zabezpečení**, **Change BIOS Administrator Password** (Změnit heslo správce systému BIOS) nebo **Změnit heslo** (pouze vybrané produkty) a poté stiskněte klávesu enter.
- **3.** Po vyzvání zadejte aktuální heslo.
- **4.** Po vyzvání k zadání nového hesla ponechte pole prázdné a poté stiskněte klávesu enter.
- **5.** Po vyzvání k opětovnému zadání nového hesla ponechte pole prázdné a poté stiskněte klávesu enter.
- **6.** Chcete-li změny uložit a ukončit nástroj Computer Setup, vyberte položku **Uložit** a poté postupujte podle pokynů na obrazovce.

– nebo –

Vyberte položku **Main** (Hlavní), vyberte položku **Save Changes and Exit** (Uložit změny a ukončit) a poté stiskněte klávesu enter.

Změny se projeví po restartování počítače.

#### <span id="page-38-0"></span>**Zadání hesla správce systému BIOS**

Do pole **BIOS Administrator Password** (Heslo správce systému BIOS) zadejte heslo (pomocí stejného typu kláves jako při jeho nastavení) a stiskněte klávesu enter. Po dvou neúspěšných pokusech o zadání hesla správce systému BIOS je nutné restartovat počítač a pokusit se o zadání znovu.

### **Správa hesla DriveLock v nástroji Computer Setup (pouze vybrané produkty)**

**UPOZORNĚNÍ:** Aby se nestalo, že pevný disk chráněný funkcí DriveLock bude trvale nepoužitelný, uložte uživatelské a hlavní heslo funkce DriveLock na bezpečném místě mimo počítač. Pokud zapomenete obě hesla funkce DriveLock, bude pevný disk natrvalo uzamčen a nebude jej možné dále používat.

Funkce DriveLock chrání před neoprávněným přístupem k obsahu pevného disku. Funkci DriveLock lze použít pouze pro vestavěné pevné disky počítače. Po aplikaci funkce DriveLock na disk bude při přístupu k disku vyžadováno heslo. Jednotka je přístupná pomocí hesel funkce DriveLock, pouze pokud je vložena do počítače nebo do doplňkového replikátoru portů.

Pokud chcete zapnout funkci DriveLock pro vestavěný pevný disk, je nutné nastavit uživatelské a hlavní heslo v nástroji Computer Setup. Důležité informace o použití ochrany pomocí funkce DriveLock:

- Po zavedení funkce DriveLock lze k pevnému disku přistupovat pouze po zadání uživatelského nebo hlavního hesla.
- Vlastníkem uživatelského hesla by měl být běžný uživatel chráněného pevného disku. Vlastníkem hlavního hesla může být správce systému nebo běžný uživatel.
- Uživatelské i hlavní heslo mohou být shodná.
- Uživatelské nebo hlavní heslo lze zrušit pouze po odebrání ochrany pomocí funkce DriveLock pro daný pevný disk.
- **POZNÁMKA:** Dříve než budete u vybraných produktů moci získat přístup k funkcím DriveLock, musíte nastavit heslo správce systému BIOS.

#### **Nastavení hesla funkce DriveLock**

Pro nastavení hesla funkce DriveLock v nástroji Computer Setup postupujte následovně:

- **1.** Spusťte nástroj Computer Setup.
	- Počítače nebo tablety s klávesnicí:
		- **1.** Vypněte počítač.
		- **2.** Stiskněte tlačítko napájení a jakmile se zobrazí logo HP, stisknutím klávesy f10 spusťte nástroj Computer Setup.
	- Tablety bez klávesnice:
- **1.** Vypněte tablet.
- **2.** Nástroj Computer Setup spustíte tak, že stisknete tlačítko napájení v kombinaci s tlačítkem snížení hlasitosti, dokud se nezobrazí nabídka po spuštění, a poté klepnete na tlačítko **F10**.
- <span id="page-39-0"></span>**2.** Vyberte možnost **Zabezpečení**, zvolte možnost **Hard Drive Utilities** (Pomůcky pevného disku) nebo **Hard Drive Tools** (Nástroje pevného disku) (pouze vybrané produkty), vyberte možnost **DriveLock** a poté stiskněte klávesu enter.
- **POZNÁMKA:** U vybraných produktů může být požadováno nastavení hesla funkce DriveLock a zadání hesla správce systému BIOS.
- **3.** Vyberte pevný disk, který chcete chránit, a poté stiskněte klávesu enter.
- **4.** Vyberte možnost **Set DriveLock Master Password** (Nastavit hlavní heslo funkce DriveLock) nebo **Set DriveLock Password** (Nastavit heslo funkce DriveLock) (pouze vybrané produkty) a poté stiskněte klávesu enter.
- **5.** Pečlivě si přečtěte varování.
- **6.** Chcete-li nastavit heslo funkce DriveLock, postupujte podle pokynů na obrazovce.
- **7.** Chcete-li ukončit nástroj Computer Setup, vyberte položku **Main** (Hlavní), vyberte položku **Save Changes and Exit** (Uložit změny a ukončit) a poté vyberte položku **Yes** (Ano).

#### **Povolení funkce DriveLock (pouze vybrané produkty)**

U vybraných produktů může být třeba postupovat podle těchto pokynů k povolení funkce DriveLock.

- **1.** Spusťte nástroj Computer Setup.
	- Počítače nebo tablety s klávesnicí:
		- **1.** Vypněte počítač.
		- **2.** Stiskněte tlačítko napájení a jakmile se zobrazí logo HP, stisknutím klávesy f10 spusťte nástroj Computer Setup.
	- Tablety bez klávesnice:
		- **1.** Vypněte tablet.
		- **2.** Nástroj Computer Setup spustíte tak, že stisknete tlačítko napájení v kombinaci s tlačítkem snížení hlasitosti, dokud se nezobrazí nabídka po spuštění, a poté klepnete na tlačítko **F10**.
- **2.** Vyberte možnosti **Zabezpečení**, **Hard Drive Utilities** (Pomůcky pevného disku) nebo **Hard Drive Tools** (Nástroje pevného disku) (pouze vybrané produkty), **DriveLock** a poté stiskněte klávesu enter.
- **2 POZNÁMKA:** U vybraných produktů může být třeba zadat heslo správce systému BIOS a vybrat možnost **Set DriveLock Password** (Nastavit heslo funkce DriveLock).
- **3.** Vyberte pevný disk, který chcete chránit, a poté stiskněte klávesu enter.
- **4.** Postupujte podle pokynů na obrazovce a zvolte možnost k povolení funkce DriveLock a zadání hesel po výzvě.
- **POZNÁMKA:** U vybraných produktů můžete být vyzváni k zadání textu DriveLock. V poli se rozlišují malá a velká písmena.
- **5.** Chcete-li ukončit nástroj Computer Setup, vyberte položku **Main** (Hlavní), vyberte položku **Save Changes and Exit** (Uložit změny a ukončit) a poté vyberte položku **Yes** (Ano).

### <span id="page-40-0"></span>**Zakázání funkce DriveLock (pouze vybrané produkty)**

- **1.** Spusťte nástroj Computer Setup.
	- Počítače nebo tablety s klávesnicí:
		- **1.** Vypněte počítač.
		- **2.** Stiskněte tlačítko napájení a jakmile se zobrazí logo HP, stisknutím klávesy f10 spusťte nástroj Computer Setup.
	- Tablety bez klávesnice:
		- **1.** Vypněte tablet.
		- **2.** Nástroj Computer Setup spustíte tak, že stisknete tlačítko napájení v kombinaci s tlačítkem snížení hlasitosti, dokud se nezobrazí nabídka po spuštění, a poté klepnete na tlačítko **F10**.
- **2.** Vyberte možnosti **Zabezpečení**, **Hard Drive Utilities** (Pomůcky pevného disku) nebo **Hard Drive Tools** (Nástroje pevného disku) (pouze vybrané produkty), **DriveLock** a poté stiskněte klávesu enter.
	- **POZNÁMKA:** U vybraných produktů může být třeba zadat heslo správce systému BIOS a vybrat možnost **Set DriveLock Password** (Nastavit heslo funkce DriveLock).
- **3.** Vyberte pevný disk, který chcete spravovat, a poté stiskněte klávesu enter.
- **4.** Chcete-li zakázat funkci DriveLock, postupujte podle pokynů na obrazovce.
- **5.** Chcete-li ukončit nástroj Computer Setup, vyberte položku **Main** (Hlavní), vyberte položku **Save Changes and Exit** (Uložit změny a ukončit) a poté vyberte položku **Yes** (Ano).

#### **Zadání hesla funkce DriveLock (pouze vybrané produkty)**

Ujistěte se, že je pevný disk vložen v počítači (ne v doplňkovém dokovacím zařízení nebo v externím zařízení MultiBay).

V dialogovém okně **DriveLock Password** (Heslo funkce DriveLock) zadejte uživatelské nebo hlavní heslo (pomocí stejné kombinace kláves, jaká byla použita při vytváření hesla) a stiskněte klávesu enter.

Pokud heslo zadáte třikrát neúspěšně, budete muset vypnout počítač a zkusit postup znovu.

#### **Změna hesla funkce DriveLock (pouze vybrané produkty)**

Pro změnu hesla funkce DriveLock v nástroji Computer Setup postupujte následovně:

- **1.** Vypněte počítač.
- **2.** Stiskněte tlačítko napájení.
- **3.** Po zobrazení výzvy **DriveLock Password** (Heslo funkce DriveLock) zadejte aktuální uživatelské nebo hlavní heslo funkce DriveLock, které chcete změnit, poté stiskněte klávesu enter a poté stiskněte nebo klepněte na klávesu **f10**. Spustí se nástroj Computer Setup.
- **4.** Vyberte možnosti **Zabezpečení**, **Hard Drive Utilities** (Pomůcky pevného disku) nebo **Hard Drive Tools** (Nástroje pevného disku) (pouze vybrané produkty), **DriveLock** a poté stiskněte klávesu enter.
- **POZNÁMKA:** U vybraných produktů může být třeba zadat heslo správce systému BIOS a vybrat možnost **Set DriveLock Password** (Nastavit heslo funkce DriveLock).
- **5.** Vyberte pevný disk, který chcete spravovat, a poté stiskněte klávesu enter.
- **6.** Zvolte změnu hesla a poté postupujte podle výzev na obrazovce k zadání hesel.
- <span id="page-41-0"></span>**POZNÁMKA:** Možnost **Change DriveLock Master Password** (Změnit hlavní heslo funkce DriveLock) se zobrazí, pouze když bylo zadáno hlavní heslo funkce DriveLock v kroku 3.
- **7.** Chcete-li ukončit nástroj Computer Setup, vyberte položky **Main** (Hlavní), **Save Changes and Exit** (Uložit změny a ukončit) a dále postupujte podle pokynů na obrazovce.

### **Použití nástroje Computer Setup pro automatickou funkci DriveLock (pouze vybrané produkty)**

V prostředí s více uživateli můžete nastavit heslo automatické funkce DriveLock. Pokud je povoleno heslo automatické funkce DriveLock, systém pro vás vytvoří náhodné uživatelské a hlavní heslo funkce DriveLock. Pokud jakýkoliv uživatel zadá přihlašovací údaje hesla, potom se pro odemknutí disku použije stejné náhodné uživatelské a hlavní heslo funkce DriveLock.

**<sup>2</sup> POZNÁMKA:** Dříve než získáte přístup k automatické funkci DriveLock, musíte nastavit heslo správce systému BIOS:

#### **Zadání hesla automatické funkce DriveLock (pouze vybrané produkty)**

Pokud chcete povolit heslo automatické funkce DriveLock v nástroji Computer Setup, postupujte následovně:

- 1. Zapněte nebo restartujte počítač a když se v dolní části obrazovky zobrazí zpráva "Press the ESC key for Startup Menu" (Pro zobrazení nabídky při spuštění stiskněte klávesu ESC), stiskněte klávesu esc.
- **2.** Stiskněte klávesu f10 a přejdete do nástroje Computer Setup.
- **3.** Vyberte možnosti **Zabezpečení**, **Hard Drive Tools** (Nástroje pevného disku), **Automatická funkce DriveLock** a poté stiskněte klávesu enter.
- **4.** Zadejte heslo správce systému BIOS a stiskněte enter.
- **5.** Vyberte vestavěný pevný disk a poté stiskněte klávesu enter.
- **6.** Přečtěte si varování. Pro pokračování vyberte možnost **YES** (Ano).
- **7.** Chcete-li změny uložit a ukončit nástroj Computer Setup, vyberte položku **Save** (Uložit) a dále postupujte podle pokynů na obrazovce.

– nebo –

Vyberte položku **Main** (Hlavní), vyberte položku **Save Changes and Exit** (Uložit změny a ukončit) a poté stiskněte klávesu enter.

#### **Odebrání ochrany pomocí automatické funkce DriveLock (pouze vybrané produkty)**

Pro odebrání ochrany pomocí funkce DriveLock v nástroji Computer Setup postupujte následovně:

- 1. Zapněte nebo restartujte počítač a když se v dolní části obrazovky zobrazí zpráva "Press the ESC key for Startup Menu" (Pro zobrazení nabídky při spuštění stiskněte klávesu ESC), stiskněte klávesu esc.
- **2.** Stiskněte klávesu f10 a přejdete do nástroje Computer Setup.
- **3.** Vyberte možnosti **Zabezpečení**, **Hard Drive Tools** (Nástroje pevného disku), **Automatická funkce DriveLock** a poté stiskněte klávesu enter.
- **4.** Zadejte heslo správce systému BIOS a stiskněte enter.
- **5.** Vyberte vestavěný pevný disk a poté stiskněte klávesu enter.
- <span id="page-42-0"></span>**6.** Vyberte možnost **Zakázat ochranu**.
- **7.** Chcete-li změny uložit a ukončit nástroj Computer Setup, vyberte položku **Uložit** a poté postupujte podle pokynů na obrazovce.

– nebo –

Vyberte položku **Main** (Hlavní), vyberte položku **Save Changes and Exit** (Uložit změny a ukončit) a poté stiskněte klávesu enter.

## **Používání antivirového softwaru**

Pokud používáte počítač pro přístup k elektronické poště, síti nebo Internetu, vystavujete jej možnému nebezpečí napadení počítačovými viry. Počítačové viry mohou poškodit operační systém, aplikace a nástroje nebo mohou zapříčinit jejich nestandardní chování.

Antivirový software umožňuje rozpoznat a zničit většinu virů a ve většině případů opravit způsobené škody. Pokud chcete zajistit trvalou ochranu proti nově objeveným virům, je nutné pravidelně provádět aktualizace antivirového softwaru.

Aplikace Windows Defender je v počítači předinstalována. Důrazně doporučujeme, abyste pokračovali v používání antivirového programu, aby byl váš počítač plně chráněn.

Potřebujete-li získat další informace o virech, spusťte aplikaci HP Support Assistant.

# **Používání softwaru brány firewall**

Brány firewall jsou navrženy tak, aby předcházely neoprávněnému přístupu do systému nebo sítě. Brána firewall může být softwarovým programem, který instalujete na váš počítač a/nebo síť, nebo může jít o řešení skládající se z hardwaru i softwaru.

Vybrat si můžete ze dvou typů brány firewall:

- Hostitelská brána firewall software, který chrání pouze počítač, v němž je nainstalován.
- Síťová brána firewall je nainstalována mezi modemem DSL nebo kabelovým modemem a domácí sítí, čímž chrání všechny počítače v síti.

Když je v systému instalována brána firewall, jsou veškerá odesílaná a přijímaná data sledována a konfrontována se sadou bezpečnostních kritérií definovaných uživatelem. Jakákoliv data, která tato kritéria nesplňují, jsou zablokována.

Váš počítač či síťové vybavení již mohou mít instalovanou bránu firewall. Pokud tomu tak není, jsou k dispozici softwarové brány firewall.

**POZNÁMKA:** Za určitých okolností může brána firewall blokovat přístup ke hrám využívajícím Internet, narušovat síťové sdílení souborů a tiskáren nebo blokovat povolené e-mailové přílohy. Pokud chcete tuto potíž dočasně vyřešit, vypněte bránu firewall, proveďte požadovanou činnost a opět bránu firewall zapněte. Pokud chcete potíže vyřešit trvale, změňte konfiguraci brány firewall.

# **Instalace důležitých bezpečnostních aktualizací**

**UPOZORNĚNÍ:** Společnost Microsoft® rozesílá upozornění týkající se kritických aktualizací. Pokud chcete ochránit počítač před narušením bezpečnosti a počítačovými viry, instalujte ihned po obdržení varování všechny kritické aktualizace od společnosti Microsoft.

Můžete rozhodnout, zda se aktualizace nainstalují automaticky. Chcete-li změnit nastavení, do pole pro vyhledávání na hlavním panelu napište text ovládací panel a potom vyberte položku **Ovládací panely**. <span id="page-43-0"></span>Vyberte položku **Systém a zabezpečení**, dále položku **Windows Update**, poté příkaz **Změnit nastavení** a následně postupujte podle pokynů na obrazovce.

# **Použití softwaru HP Client Security (pouze vybrané produkty)**

Software HP Client Security je předinstalován v počítači. Tento software lze spouštět prostřednictvím ikony HP Client Security na pravém konci hlavního panelu nebo v Ovládacích panelech systému Windows. Software poskytuje funkce zabezpečení, které pomáhají chránit před neoprávněným přístupem k počítači, síti a důležitým datům. Další informace naleznete v softwarové nápovědě k aplikaci HP Client Security.

## **Použití aplikace HP Touchpoint Manager (pouze vybrané produkty)**

HP Toouchpoint Manager je cloudové IT řešení, které umožňuje podnikům efektivně spravovat a zabezpečovat jejich podniková aktiva. HP Touchpoint Manager pomáhá chránit zařízení proti malwaru a jiným útokům, monitoruje stav zařízení a umožňuje zákazníkům zkrátit čas strávený řešením problémů s koncovým zařízením a zabezpečením. Zákazníci mohou rychle stáhnout a nainstalovat software. Ve srovnání s tradičními in-house řešeními se jedná z hlediska nákladů o velmi výhodné řešení. Další informace naleznete v části<http://www.hptouchpointmanager.com>.

# <span id="page-44-0"></span>**8 Údržba**

# **Čištění tabletu**

### **Čisticí produkty**

Tablet čistěte pomocí jedné z následujících chemických směsí:

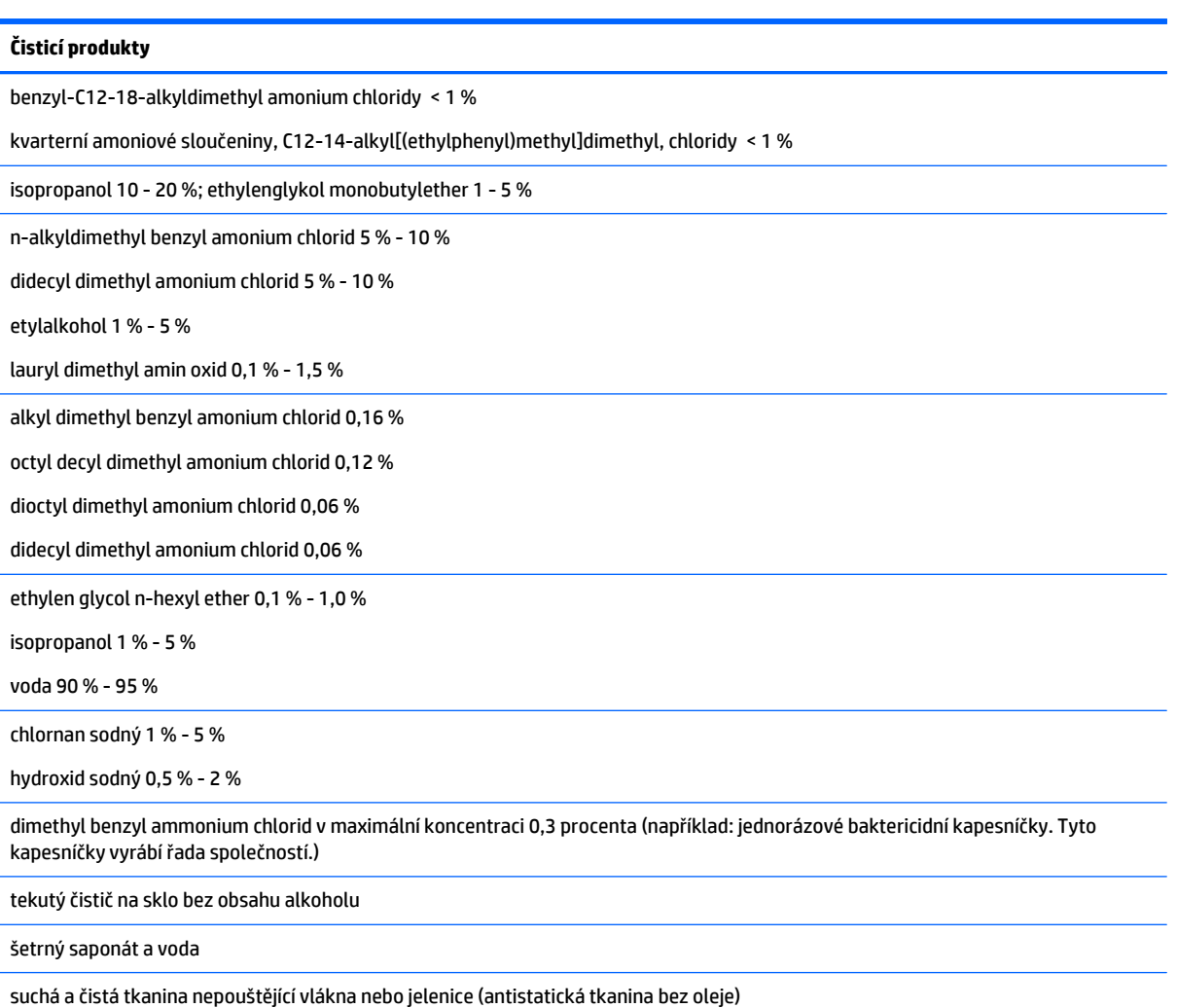

antistatické utěrky

**UPOZORNĚNÍ:** Na tomto produktu byly úspěšně otestovány výše uvedené běžné nemocniční čisticí prostředky. Jiné než v tomto seznamu vyjmenované čisticí roztoky mohou tablet poškodit.

Materiály z vláken, například papírové ubrousky, mohou tablet poškrábat. Částice nečistot a čisticí prostředky mohou ve škrábancích uvíznout.

### <span id="page-45-0"></span>**Postupy čištění**

Chcete-li tablet bezpečně vyčistit, postupujte podle pokynů uvedených v této části.

**VAROVÁNÍ!** Úrazům elektrickým proudem nebo poškození součástí předejdete tak, že nebudete tablet čistit zapnutý.

Vypněte tablet.

Odpojte externí napájení.

Odpojte všechna napájená externí zařízení.

**UPOZORNĚNÍ:** Abyste zabránili poškození vestavěných součástí v tabletu, nestříkejte čisticí prostředky přímo na povrch portů tabletu. Kapaliny nastříkané na povrch mohou trvale poškodit vestavěné součásti. Uzavřete všechny porty I/O vstupy.

### **Čištění displeje**

Opatrně otřete displej pomocí měkkého hadříku, který nepouští vlákna a je navlhčený čisticí látkou na sklo *bez obsahu alkoholu*. Před zavřením displeje se ujistěte, že je displej suchý.

#### **Čištění boků a krytu**

K čištění a dezinfekci stran a krytu používejte jemnou tkaninu nepouštějící vlákna nebo jelenici navlhčenou jedním z výše uvedených čisticích prostředků, případně použijte vhodný jednorázový baktericidní kapesníček.

**POZNÁMKA:** Při čištění krytu tabletu používejte krouživé pohyby, abyste napomohli odstranění nečistot a usazenin.

### **Cestování s vaším tabletem**

Nejlepších výsledků dosáhnete, budete-li postupovat podle následujících pokynů pro přepravu a použití počítače na cestách:

- Příprava tabletu na cestu nebo přepravu:
	- Zálohujte data.
	- Odeberte všechny externí karty médií, jako např. paměťové karty.

**UPOZORNĚNÍ:** Aby nedošlo k poškození tabletu, diskové jednotky nebo ztrátě dat, vyjměte médium z jednotky předtím, než ji budete přepravovat, skladovat nebo s ní cestovat.

- Vypněte a odpojte všechna externí zařízení.
- Vypněte tablet.
- Vezměte si s sebou zálohu dat. Záložní kopii dat přepravujte odděleně od tabletu.
- Při cestování letadlem přepravujte tablet v příručním zavazadle; nedávejte jej odbavit spolu s ostatními zavazadly.

**UPOZORNĚNÍ:** Nevystavujte jednotku účinkům magnetického pole. Magnetická pole vyzařují také některá bezpečnostní zařízení, například zařízení pro kontrolu procházejících osob na letištích a ruční detektory. Jezdící pásy na letišti a obdobná bezpečnostní zařízení, která kontrolují příruční zavazadla, využívají místo magnetického pole rentgenové paprsky, které nepoškozují jednotky.

● Možnost používat tablet během letu závisí na podmínkách letecké společnosti. Pokud se chystáte používat tablet během letu, ověřte si předem u příslušné letecké společnosti, zda je to možné.

- <span id="page-46-0"></span>· Pokud tablet přepravujete, použijte vhodný ochranný obal a zásilku označte výrazem "FRAGILE" (KŘEHKÉ).
- Tablet může být vybaven bezdrátovým zařízením s podporou standardu 802.11 b/g, GSM (Global System for Mobile Communications) nebo GPRS (General Packet Radio Service). Na některých místech může být provoz těchto zařízení zakázán. Zákaz se může vztahovat na letadla, nemocnice, místa v blízkosti výbušnin a oblasti s nebezpečnými látkami. Pokud si nejste jisti, zda se na určité zařízení nevztahuje zákaz, požádejte o povolení je používat dříve, než je zapnete.
- Pokud cestujete do zahraničí, postupujte podle těchto doporučení:
	- Zjistěte si celní předpisy vztahující se na převoz a použití počítačů v každé zemi nebo oblasti, do které se chystáte cestovat.
	- Zjistěte, jaké napájecí kabely a adaptéry jsou vyžadovány v oblastech, ve kterých chcete tablet používat. Napětí, frekvence a typ zásuvky se mohou lišit.
		- **VAROVÁNÍ!** Aby nedošlo k úrazu elektrickým proudem a poškození zařízení, nepřipojujte tablet k adaptéru, který je určen pro jiné elektrické spotřebiče.

# **Aktualizace programů a ovladačů**

Společnost HP doporučuje pravidelně aktualizovat programy a ovladače. Nejnovější verze programů a ovladačů naleznete na adrese <http://www.hp.com/support>. Můžete se také zaregistrovat, aby vám byla zasílána automatická upozornění na dostupné aktualizace.

# <span id="page-47-0"></span>**9 Zálohování a obnovení**

Tato kapitola obsahuje informace o následujících postupech: Informace v kapitole představují standardní postup pro většinu produktů.

- Vytváření médií a záloh pro obnovení
- Obnovení systému

Potřebujete-li získat další informace, spusťte aplikaci HP Support Assistant.

**▲** Do pole pro vyhledávání na hlavním panelu napište text podpora a poté vyberte aplikaci **HP Support Assistant**.

– nebo –

Na hlavním panelu klikněte na ikonu otazníku.

**DŮLEŽITÉ:** Pokud budete na tabletu spouštět procesy obnovení, před zahájením procesu obnovení musí být baterie tabletu nabita nejméně na 70 %.

**DŮLEŽITÉ:** V případě tabletu s odnímatelnou klávesnicí připojte klávesnici k dokovací jednotce ještě před zahájením procesu obnovení.

## **Vytváření médií a záloh pro obnovení**

Následující způsoby vytvoření médií pro obnovení a zálohy jsou dostupné pouze na vybraných produktech. Vyberte dostupný způsob podle modelu vašeho počítače.

- Po úspěšném nastavení počítače použijte nástroj HP Recovery Manager a vytvořte média HP Recovery pro obnovení. V tomto kroku je vytvořena záloha oddílu HP Recovery v počítači. Zálohu lze použít k přeinstalování původního operačního systému v případech, kdy dojde k poškození nebo výměně pevného disku. Další informace o vytvoření médií pro obnovení naleznete v části Vytvoření médií pro obnovení HP Recovery (pouze vybrané produkty) na stránce 40. Další informace o možnostech obnovení, které jsou k dispozici s použitím médií pro obnovení, naleznete v části [Použití nástroj](#page-48-0)ů [systému Windows na stránce 41.](#page-48-0)
- Pomocí nástrojů operačního systému Windows vytvořte body obnovení systému a zálohy osobních informací.

Další informace naleznete v části [Obnovení pomocí nástroje HP Recovery Manager na stránce 42.](#page-49-0)

**2 POZNÁMKA:** Pokud je kapacita paměti 32 GB nebo méně, je obnovení systému Microsoft ve výchozím nastavení zakázáno.

### **Vytvoření médií pro obnovení HP Recovery (pouze vybrané produkty)**

Je-li to možné, zkontrolujte, zda na disku existují oddíly Recovery a Windows. Z nabídky **Start** vyberte položku **Průzkumník souborů** a poté vyberte položku **Tento počítač**.

● Pokud ve vašem počítači není oddíl Windows nebo oddíl pro obnovení, můžete získat média pro obnovení od technické podpory. Konzultujte brožuru *Worldwide Telephone Numbers* (Celosvětová telefonní čísla), kterou jste obdrželi s počítačem. Kontaktní informace také naleznete na webových stránkách společnosti HP. Přejděte na stránku [http://www.hp.com/support,](http://www.hp.com/support) vyberte svou zemi nebo oblast a postupujte podle pokynů na obrazovce.

<span id="page-48-0"></span>Body obnovení systému a zálohy osobních informací můžete vytvořit pomocí nástrojů operačního systému Windows. Další informace naleznete v části Použití nástrojů systému Windows na stránce 41.

- Pokud je ve vašem počítači oddíl pro obnovení a oddíl Windows, po úspěšné instalaci počítače můžete použít nástroj HP Recovery Manager k vytvoření médií pro obnovení. V případě poškození pevného disku můžete tato média pro obnovení HP Recovery použít k obnovení systému. Obnovení systému znovu nainstaluje původní operační systém a programy nainstalované výrobcem a poté nakonfiguruje nastavení programů. Média pro obnovení HP Recovery lze také použít k nastavení chování systému nebo k obnovení bitové kopie nastavení výrobce při výměně pevného disku.
	- Vytvořit lze jen jednu sadu médií pro obnovení. S těmito nástroji pro obnovení manipulujte opatrně a uchovávejte je na bezpečném místě.
	- Aplikace HP Recovery Manager prozkoumá počítač a určí požadovanou úložnou kapacitu pro média, která budou zapotřebí.
	- K vytvoření disků pro obnovení musí být počítač vybaven optickou jednotkou s možností zápisu na DVD a je třeba použít pouze kvalitní prázdné disky DVD-R, DVD+R, DVD-R DL nebo DVD+R DL. Nepoužívejte přepisovatelné disky, jako například CD±RW, DVD±RW, dvouvrstvé DVD±RW a BD-RE (přepisovatelný disk Blu-ray); tyto typy disků nejsou s aplikací HP Recovery Manager kompatibilní. Můžete také použít kvalitní prázdnou paměťovou jednotku USB flash.
	- Pokud počítač není vybaven vestavěnou optickou jednotkou se schopností zápisu na disky DVD, ale přesto chcete vytvořit média DVD pro obnovení, můžete k jejich vytvoření použít doplňkovou externí optickou jednotku (prodává se samostatně). Pokud použijete externí optickou jednotku, musí být připojena přímo k portu USB na počítači. Jednotka nemůže být připojena k portu USB externího zařízení, jako je rozbočovač USB. Pokud nemůžete vytvořit média DVD sami, můžete získat disky pro obnovení pro váš počítač od společnosti HP. Konzultujte brožuru *Worldwide Telephone Numbers* (Celosvětová telefonní čísla), kterou jste obdrželi s počítačem. Kontaktní informace také naleznete na webových stránkách společnosti HP. Přejděte na stránku <http://www.hp.com/support>, vyberte svou zemi nebo oblast a postupujte podle pokynů na obrazovce.
	- Před zahájením procesu vytváření médií pro obnovení ověřte, že je počítač připojen k napájení střídavým proudem.
	- Vytvoření může trvat hodinu i více. Vytváření médií pro obnovení nepřerušujte.
	- V případě potřeby je možné program ukončit ještě před vytvořením všech médií DVD pro obnovení. Aplikace HP Recovery Manager dokončí vypalování aktuálního disku DVD. Při dalším spuštění nástroje HP Recovery Manager budete vyzváni k pokračování.

Vytvoření médií HP Recovery:

- $\mathbb{Z}$  **DŮLEŽITÉ:** V případě tabletu s odnímatelnou klávesnicí před provedením těchto kroků připojte klávesnici k dokovací jednotce.
	- **1.** Do pole pro vyhledávání na hlavním panelu napište text obnovení a poté vyberte nástroj **HP Recovery Manager**.
	- **2.** Vyberte položku **Vytvořte disky pro obnovení systému** a postupujte podle pokynů na obrazovce.

Informace o postupu při obnovení systému najdete v části [Obnovení pomocí nástroje HP Recovery Manager](#page-49-0) [na stránce 42.](#page-49-0)

## **Použití nástrojů systému Windows**

Pomocí nástrojů systému Windows můžete vytvořit média pro obnovení systému, body obnovení systému a zálohy osobních informací.

<span id="page-49-0"></span>**2 POZNÁMKA:** Pokud je kapacita paměti 32 GB nebo méně, je obnovení systému Microsoft ve výchozím nastavení zakázáno.

Další informace a postup naleznete v aplikaci Začněte.

▲ Vyberte tlačítko **Start** a poté vyberte aplikaci **Začněte**.

## **Obnovení**

Obnovení systému lze provést několika způsoby. Zvolte metodu, která nejlépe odpovídá vaší situaci a odborným schopnostem:

**DŮLEŽITÉ:** Ne všechny metody jsou dostupné na všech produktech.

- Operační systém Windows nabízí různé možnosti obnovení ze zálohy, částečného obnovení počítače a obnovení počítače do továrního nastavení. Další informace naleznete v aplikaci Začněte.
	- ▲ Vyberte tlačítko **Start** a poté vyberte aplikaci **Začněte**.
- Pokud potřebujete opravit problém s některou z předinstalovaných aplikací nebo ovladačem, použijte volbu Opětovná instalace ovladačů a/nebo aplikací (pouze vybrané produkty) v nástroji HP Recovery Manager a příslušnou aplikaci nebo ovladač přeinstalujte.
	- ▲ Do pole pro vyhledávání na hlavním panelu napište text obnovení, vyberte nástroj **HP Recovery Manager**, vyberte položku **Opětovná instalace ovladačů a/nebo aplikací** a poté postupujte podle pokynů na obrazovce.
- Pokud chcete obnovit původní obsah od výrobce v oddílu Windows, můžete použít možnost Obnovení systému z oddílu HP Recovery (pouze vybrané produkty) nebo použít média pro obnovení HP Recovery, která jste si vytvořili. Další informace naleznete v části Obnovení pomocí nástroje HP Recovery Manager na stránce 42. Pokud jste si ještě nevytvořili média pro obnovení, postupujte podle pokynů v části Vytvoř[ení médií pro obnovení HP Recovery \(pouze vybrané produkty\) na stránce 40.](#page-47-0)
- Pokud chcete obnovit nastavení oddílu a obsahu výrobce, nebo pokud jste vyměnili pevný disk, můžete na vybraných produktech použít možnost Obnovení nastavení výrobce z médií HP Recovery. Další informace naleznete v části Obnovení pomocí nástroje HP Recovery Manager na stránce 42.
- Pokud chcete odstranit oddíl pro obnovení, a získat tak místo na pevném disku, nabízí nástroj HP Recovery Manager na vybraných produktech možnost Odebrání oddílu obnovení.

Další informace naleznete v části Odstraně[ní vyhrazeného oddílu HP Recovery \(pouze vybrané](#page-51-0) [produkty\) na stránce 44.](#page-51-0)

### **Obnovení pomocí nástroje HP Recovery Manager**

Software HP Recovery Manager umožňuje obnovit počítač do stavu, v jakém byl dodán od výrobce, pomocí médií HP Recovery, která jste si vytvořili nebo získali od podpory, nebo z oddílu HP Recovery (pouze vybrané produkty). Pokud jste si ještě nevytvořili média pro obnovení, postupujte podle pokynů v části [Vytvo](#page-47-0)ření [médií pro obnovení HP Recovery \(pouze vybrané produkty\) na stránce 40](#page-47-0).

#### **Co potřebujete vědět, než začnete**

Nástroj HP Recovery Manager umožňuje obnovit pouze software, který byl instalován výrobcem. Software, který nebyl dodán s počítačem, je třeba stáhnout z internetových stránek výrobce nebo znovu nainstalovat z média poskytnutého výrobcem.

- <span id="page-50-0"></span>**IZ** DŮLEŽITÉ: Obnovení prostřednictvím nástroje HP Recovery Manager by mělo být použito až jako poslední možnost řešení potíží s počítačem.
- Média pro obnovení systému nástroje HP Recovery musí být použita, pokud dojde k selhání pevného disku. Pokud jste si ještě nevytvořili média pro obnovení, postupujte podle pokynů v části [Vytvo](#page-47-0)ření [médií pro obnovení HP Recovery \(pouze vybrané produkty\) na stránce 40](#page-47-0).
- Pokud chcete použít možnost Obnovení nastavení výrobce (pouze vybrané produkty), musíte použít média pro obnovení nástroje HP Recovery. Pokud jste si ještě nevytvořili média pro obnovení, postupujte podle pokynů v části Vytvoř[ení médií pro obnovení HP Recovery \(pouze vybrané produkty\)](#page-47-0) [na stránce 40.](#page-47-0)
- Pokud počítač neumožňuje vytvoření médií HP Recovery pro obnovení nebo média HP Recovery nefungují, můžete získat média pro obnovení od podpory. Konzultujte brožuru *Worldwide Telephone Numbers* (Celosvětová telefonní čísla), kterou jste obdrželi s počítačem. Kontaktní informace také naleznete na webových stránkách společnosti HP. Přejděte na stránku [http://www.hp.com/support,](http://www.hp.com/support) vyberte svou zemi nebo oblast a postupujte podle pokynů na obrazovce.
- **Z**<sup>DŮLEŽITÉ: Nástroj HP Recovery Manager neprovádí automaticky zálohu vašich osobních dat. Před</sup> zahájením obnovení vytvořte zálohu všech osobních dat, která chcete zachovat.

Při použití médií HP Recovery můžete vybrat některou z následujících možností obnovení:

**POZNÁMKA:** Po spuštění procesu obnovení se zobrazí pouze možnosti dostupné pro váš počítač.

- Obnovení systému přeinstalace originálního operačního systému následovaná konfigurací nastavení pro programy nainstalované výrobcem.
- Obnovení nastavení výrobce dojde k obnovení stavu počítače na stav původního nastavení výrobce smazáním všech informací z pevného disku a opětovným vytvořením oddílů disku. Poté tato funkce přeinstaluje operační systém a software nainstalovaný výrobcem.

Oddíl HP Recovery (pouze vybrané produkty) umožňuje pouze Obnovení systému.

#### **Obnovení pomocí vyhrazeného oddílu HP Recovery (pouze vybrané produkty)**

Oddíl HP Recovery vám umožňuje provést obnovení systému bez nutnosti použít pro obnovení disky nebo jednotky paměti flash USB. Tento typ obnovení lze použít pouze v případě, že je pevný disk funkční.

Spuštění aplikace HP Recovery Manager z oddílu HP Recovery:

**DŮLEŽITÉ:** V případě tabletu s odnímatelnou klávesnicí se před provedením těchto kroků připojte k dokovací jednotce s klávesnicí (pouze vybrané produkty).

**1.** Do pole pro vyhledávání na hlavním panelu napište text obnovení, vyberte položku **Recovery Manager** a poté vyberte **Prostředí HP Recovery**.

– nebo –

U počítačů nebo tabletů s připojenými klávesnicemi během spouštění počítače stiskněte klávesu f11 nebo stiskněte a podržte klávesu f11 při současném stisknutí tlačítka napájení.

Tablety bez klávesnice:

Zapněte tablet nebo jej restartujte a poté rychle stiskněte a podržte tlačítko snížení hlasitosti; poté vyberte tlačítko f11.

– nebo –

<span id="page-51-0"></span>Zapněte nebo restartujte tablet a poté rychle stiskněte a podržte tlačítko s logem Windows; poté vyberte tlačítko f11.

- **2.** V nabídce možností spuštění vyberte položku **Odstranit potíže**.
- **3.** Vyberte aplikaci **Recovery Manager** a postupujte podle pokynů na obrazovce.

#### **Použití média HP Recovery pro obnovení**

Médium HP Recovery můžete použít k obnovení původního systému. Tuto metodu můžete použít, pokud váš systém nemá oddíl HP Recovery nebo pokud pevný disk nepracuje správně.

- **1.** Pokud je to možné, zálohujte všechny osobní soubory.
- **2.** Vložte médium pro obnovení HP Recovery a restartujte počítač.
- **<sup>F</sup> POZNÁMKA:** Pokud se po restartu počítače nespustí nástroj HP Recovery Manager, bude nutné změnit pořadí zařízení při spouštění. Viz Změna pořadí při spouštění počítače na stránce 44.
- **3.** Postupujte podle pokynů na obrazovce.

#### **Změna pořadí při spouštění počítače**

Pokud se po spuštění počítače nespustí nástroj HP Recovery Manager, můžete změnit pořadí zařízení při spouštění. Jedná se o pořadí spouštění zařízení uvedených v systému BIOS, ve kterém počítač vyhledává informace pro spuštění. Volbu můžete změnit na optickou jednotku nebo jednotku USB flash.

Postup změny pořadí při spouštění:

- $\mathbb{Z}$  **DŮLEŽITÉ:** V případě tabletu s odnímatelnou klávesnicí před provedením těchto kroků připojte klávesnici k dokovací jednotce.
	- **1.** Vložte médium HP Recovery.
	- **2.** Přístup k systému BIOS:

Počítače nebo tablety s připojenou klávesnicí:

**▲** Restartujte počítač nebo tablet a krátce stiskněte klávesu esc a poté klávesu f9. Zobrazí se možnosti spuštění systému.

Tablety bez klávesnice:

**▲** Zapněte tablet nebo jej restartujte a poté rychle stiskněte a podržte tlačítko snížení hlasitosti; poté vyberte tlačítko **f9**.

– nebo –

Zapněte nebo restartujte tablet a poté rychle stiskněte a podržte tlačítko s logem Windows; poté vyberte tlačítko **f9**.

- **3.** Vyberte spuštění z optické jednotky nebo jednotky paměti USB flash.
- **4.** Postupujte podle pokynů na obrazovce.

#### **Odstranění vyhrazeného oddílu HP Recovery (pouze vybrané produkty)**

Software HP Recovery Manager umožňuje odebrání oddílu HP Recovery pro uvolnění místa na pevném disku.

- **DŮLEŽITÉ:** Po odstranění oddílu HP Recovery nebudete moci provést obnovení systému nebo vytvořit média HP pro obnovení z oddílu HP Recovery. Proto si před odstraněním oddílu HP Recovery vytvořte média pro obnovení HP Recovery, viz Vytvoř[ení médií pro obnovení HP Recovery \(pouze vybrané produkty\)](#page-47-0) [na stránce 40.](#page-47-0)
- **POZNÁMKA:** Možnost odstranění oddílu pro obnovení je dostupná pouze u produktů, které tuto funkci podporují.

Následujícím postupem odeberete oddíl HP Recovery:

- **1.** Do pole pro vyhledávání na hlavním panelu napište text obnovení a poté vyberte nástroj **HP Recovery Manager**.
- **2.** Vyberte položku **Odstranit oddíl pro obnovení** a dále postupujte podle pokynů na obrazovce.

# <span id="page-53-0"></span>**10 Computer Setup (BIOS), TPM a HP Sure Start**

# **Použití nástroje Computer Setup**

Nástroj Computer Setup neboli BIOS (Basic Input/Output System) ovládá komunikaci mezi všemi vstupními a výstupními zařízeními v systému (např. diskové jednotky, displej, klávesnice, myš a tiskárna). Nástroj Computer Setup obsahuje nastavení typů instalovaných periferních zařízení, pořadí jednotek při spouštění počítače a množství systémové a rozšířené paměti.

**POZNÁMKA:** Při změnách v nástroji Computer Setup buďte velmi opatrní. Chyby mohou počítači zabránit ve správné funkci.

### **Spuštění nástroje Computer Setup**

**<sup>2</sup> POZNÁMKA:** Externí klávesnici připojenou pomocí portu USB lze v nástroji Computer Setup použít pouze v případě, že je povolena podpora starších verzí rozhraní USB.

Pro spuštění nástroje Computer Setup postupujte následovně:

- **▲** Spusťte nástroj Computer Setup.
	- Počítače nebo tablety s klávesnicí:
		- ▲ Zapněte nebo restartujte počítač a jakmile se zobrazí logo HP, stisknutím klávesy f10 spustíte nástroj Computer Setup.
	- Tablety bez klávesnice:
		- ▲ Vypněte tablet. Nástroj Computer Setup spustíte tak, že stisknete tlačítko napájení v kombinaci s tlačítkem snížení hlasitosti, dokud se nezobrazí nabídka po spuštění, a poté klepnete na tlačítko **F10**.

### **Navigace a výběr položek v nástroji Computer Setup**

Pro výběr nabídky nebo položky nabídky použijte klávesu tab a klávesy se šipkami a poté stiskněte klávesu enter, nebo pro výběr položky použijte polohovací zařízení.

**<sup>2</sup> POZNÁMKA:** Na tabletech bez klávesnice můžete výběr provádět prstem.

- Pro posouvání nahoru a dolů vyberte šipku nahoru nebo dolů v pravém horním rohu obrazovky nebo použijte na klávesnici klávesu se šipkou nahoru nebo dolů.
- Chcete-li zavřít dialogová okna a zobrazit hlavní obrazovku nástroje Computer Setup, stiskněte klávesu esc a poté postupujte podle pokynů na obrazovce.

<span id="page-54-0"></span>Chcete-li nástroj Computer Setup ukončit, zvolte jeden z následujících způsobů:

Ukončení nástroje Computer Setup bez uložení provedených změn:

Vyberte ikonu **Exit** (Ukončit) v dolním pravém rohu obrazovky a poté postupujte podle pokynů na obrazovce.

– nebo –

Vyberte položku **Main** (Hlavní), vyberte položku **Changes and Exit** (Uložit změny a ukončit) a poté stiskněte klávesu enter.

Ukončení nástroje Computer Setup s uložením provedených změn:

Vyberte ikonu **Save** (Uložit) v dolním pravém rohu obrazovky a poté postupujte podle pokynů na obrazovce.

– nebo –

Vyberte položku **Main** (Hlavní), vyberte položku **Save Changes and Exit** (Uložit změny a ukončit) a poté stiskněte klávesu enter.

Změny se projeví po restartování počítače.

### **Obnovení nastavení od výrobce v nástroji Computer Setup**

**2** POZNÁMKA: Obnovení výchozích nastavení nezmění režim pevného disku.

Postup obnovení veškerých nastavení nástroje Computer Setup na nastavení výrobce:

- **1.** Spusťte nástroj Computer Setup. Viz Spuště[ní nástroje Computer Setup na stránce 46.](#page-53-0)
- **2.** Vyberte položku **Main** (Hlavní) a poté vyberte položku **Apply Factory Defaults and Exit** (Použít výrobní nastavení a ukončit).
- **POZNÁMKA:** Na vybraných produktech se může zobrazit **Obnovit výchozí nastavení** místo **Použít výchozí tovární nastavení a ukončit**.
- **3.** Postupujte podle pokynů na obrazovce.
- **4.** Pokud chcete uložit změny a ukončit nástroj Computer Setup, vyberte ikonu **Save** (Uložit) v pravém dolním rohu obrazovky a poté postupujte podle pokynů na obrazovce.

– nebo –

Vyberte položku **Main** (Hlavní), vyberte položku **Save Changes and Exit** (Uložit změny a ukončit) a poté stiskněte klávesu enter.

Změny se projeví po restartování počítače.

**Z POZNÁMKA:** Při obnově nastavení výrobce se stávající heslo a nastavení zabezpečení nezmění.

### <span id="page-55-0"></span>**Aktualizace systému BIOS**

Aktuální verze systému BIOS může být dostupná na webových stránkách společnosti HP.

Většina aktualizací systému BIOS na webu společnosti HP je zabalena v komprimovaných souborech zvaných *SoftPaq*.

Některé stažené balíčky obsahují soubor s názvem Readme.txt, který zahrnuje informace týkající se instalace souboru a odstraňování potíží s ním spojených.

#### **Určení verze systému BIOS**

Pro rozhodnutí, zda je třeba aktualizovat Computer Setup (BIOS), nejprve určete verzi systému BIOS v počítači.

Informace o verzi systému BIOS (označované též jako *ROM date* (Datum paměti ROM) a *System BIOS* (Systém BIOS)) lze zobrazit pomocí kombinace kláves fn+esc (pokud je spuštěn systém Windows) nebo pomocí nástroje Computer Setup.

- **1.** Spusťte nástroj Computer Setup. Viz Spuště[ní nástroje Computer Setup na stránce 46.](#page-53-0)
- **2.** Vyberte možnost **Main** (Hlavní) a poté vyberte položku **System Information** (Systémové informace).
- **3.** Pokud nechcete uložit změny a ukončit nástroj Computer Setup, vyberte ikonu **Exit** (Ukončit) v pravém dolním rohu obrazovky a poté postupujte podle pokynů na obrazovce.

– nebo –

Vyberte položku **Main** (Hlavní), vyberte položku **Changes and Exit** (Uložit změny a ukončit) a poté stiskněte klávesu enter.

Novější verze systému BIOS můžete najít na Stažení aktualizace systému BIOS na stránce 48.

#### **Stažení aktualizace systému BIOS**

**UPOZORNĚNÍ:** Aby nedošlo k poškození počítače nebo neúspěšné instalaci, stáhněte a nainstalujte aktualizaci systému BIOS pouze za předpokladu, že je počítač připojen ke spolehlivému externímu zdroji napájení prostřednictvím adaptéru střídavého proudu. Nestahujte ani neinstalujte aktualizace systému BIOS, pokud je počítač napájen z baterie, připojen k doplňkovému dokovacímu zařízení nebo pokud je připojen k doplňkovému zdroji napájení. Během stahování a instalace postupujte dle těchto pokynů:

Neodpojujte počítač od napájení vytažením napájecího kabelu ze zásuvky.

Nevypínejte počítač ani neaktivujte režim spánku.

Nevkládejte, neodebírejte, nepřipojujte ani neodpojujte žádná zařízení ani kabely.

**1.** Do pole pro vyhledávání na hlavním panelu zadejte podpora a poté vyberte aplikaci HP Support Assistant.

– nebo –

Vyberte ikonu otazníku na hlavním panelu.

- **2.** Vyberte položku **Aktualizace** a poté vyberte položku **Vyhledat aktualizace a zprávy**.
- **3.** Postupujte podle pokynů na obrazovce.
- **4.** V oblasti pro stahování postupujte podle těchto kroků:
	- **a.** Najděte nejnovější aktualizaci systému BIOS a porovnejte ji s verzí systému BIOS aktuálně nainstalovanou v počítači. Poznamenejte si datum, název nebo jiné identifikační údaje. Tyto

informace budete pravděpodobně potřebovat později k vyhledání aktualizace po jejím stažení na pevný disk.

<span id="page-56-0"></span>**b.** Postupujte podle pokynů na obrazovce a stáhněte zvolenou aktualizaci na pevný disk.

Zapamatujte si cestu k umístění stahovaného souboru aktualizace systému BIOS na pevném disku. Umístění souboru budete potřebovat ve chvíli, kdy budete připraveni instalovat aktualizaci.

**POZNÁMKA:** Pokud je počítač připojen k síti, poraďte se před instalováním jakékoli aktualizace softwaru, zejména před aktualizací systému BIOS, se správcem sítě.

Postupy instalace systému BIOS jsou různé. Po stažení postupujte podle pokynů, které jsou zobrazeny na obrazovce. Pokud se nezobrazí žádné pokyny, postupujte následovně:

- **1.** Do pole pro vyhledávání na hlavním panelu napište text soubor a potom vyberte položku **Průzkumník souborů**.
- **2.** Vyberte označení pevného disku. Označení pevného disku je obvykle Místní disk (C:).
- **3.** Pomocí cesty na pevném disku, kterou jste si poznamenali dříve, otevřete složku, která obsahuje aktualizaci.
- **4.** Dvakrát klikněte na soubor s příponou .exe (například *název\_souboru*.exe).

Spustí se instalace systému BIOS.

**5.** Dokončete instalaci podle pokynů na obrazovce.

**2 POZNÁMKA:** Jakmile se na obrazovce objeví zpráva potvrzující úspěšnou instalaci, je možné odstranit stažený soubor aktualizace z pevného disku.

### **Změna pořadí zařízení při spouštění pomocí klávesy f9**

Pro dynamickou volbu zařízení pro spuštění pro aktuální pořadí jednotek při spouštění počítače postupujte následovně:

- **1.** Přístup do nabídky Boot Device Options (Možnosti zařízení pro spuštění):
	- Počítače nebo tablety s klávesnicí:
		- ▲ Do nabídky Boot Device Options (Možnosti zařízení pro spuštění) vstoupíte tak, že zapnete nebo restartujete počítač a jakmile se zobrazí logo HP, stisknete klávesu f9.
	- Tablety bez klávesnice:
		- ▲ Vypněte tablet. Do nabídky Boot Device Options (Možnosti zařízení pro spuštění) vstoupíte tak, že stisknete tlačítko napájení v kombinaci s tlačítkem snížení hlasitosti, dokud se nezobrazí nabídka po spuštění, a poté klepnete na tlačítko **F9**.
- **2.** Vyberte zařízení pro spuštění a poté stiskněte klávesu enter.

## **Nastavení systému TPM BIOS (pouze vybrané produkty)**

**DŮLEŽITÉ:** Před povolením funkcionality TPM (Trusted Platform Module) v tomto systému si musíte být jisti, že vaše zamýšlené použití TPM je v souladu s místními zákony, předpisy a pravidly. Pokud je to vyžadováno, je také nutné získat schválení nebo licence. Nesete úplnou a výlučnou odpovědnost za jakékoliv záležitosti týkající se provozu/použití TPM, které není ve shodě s výše uvedeným požadavkem. Společnost HP není odpovědná za jakékoliv z toho vyplývajících závazky.

<span id="page-57-0"></span>TPM nabízí zvýšenou úroveň zabezpečení pro váš počítač. Nastavení modulu TPM lze upravit v nástroji Computer Setup (BIOS).

**POZNÁMKA:** Pokud změníte nastavení modulu TPM na Hidden (Skrytý), modul TPM nebude viditelný pro operační systém.

Přístup k nastavení modulu TPM v nástroji Computer Setup:

- **1.** Spusťte nástroj Computer Setup. Viz Spuště[ní nástroje Computer Setup na stránce 46.](#page-53-0)
- **2.** Vyberte položku **Security** (Zabezpečení), vyberte položku **TPM Embeded Security** (Vestavěné zabezpečení TPM) a poté postupujte podle pokynů na obrazovce.

## **Používání nástroje HP Sure Start (pouze vybrané produkty)**

Vybrané modely počítače jsou konfigurovány s technologií HP Sure Start, která průběžně monitoruje systém BIOS vašeho počítače na případné útoky nebo poškození. Pokud dojde k poškození systému BIOS nebo je napaden, funkce HP Sure Start obnoví systém BIOS do předchozího stavu bez zásahu uživatele.

Technologie HP Sure Start je nakonfigurována a povolena, aby většina uživatelů mohla použít výchozí konfiguraci HP Sure Start. Výchozí konfiguraci si mohou zkušení uživatelé upravit.

Poslední dokumentaci k HP Sure Start najdete na adrese <http://www.hp.com/support>. Na této stránce vyberte svou zemi. Vyberte položku **Ovladače a soubory ke stažení** a postupujte podle pokynů na obrazovce.

# <span id="page-58-0"></span>**11 HP PC Hardware Diagnostics (UEFI)**

HP PC Hardware Diagnostics je rozhraní Unified Extensible Firmware Interface (UEFI), které umožňuje spouštění diagnostických testů pro zjištění, zda hardware počítače řádně funguje. Nástroj běží mimo operační systém a může tak izolovat poruchy hardwaru od poruch, které mohou být způsobeny operačním systémem nebo jinými softwarovými součástmi.

**POZNÁMKA:** Pokud chcete na konvertibilním počítači spustit systém BIOS, musí být váš počítač v režimu notebooku a musíte použít klávesnici, připojenou k tabletu. Systém BIOS nelze ovládat klávesnicí na obrazovce, která se zobrazuje v režimu tabletu.

Spuštění nástroje HP PC Hardware Diagnostics UEFI:

- **1.** Spuštění systému BIOS:
	- Počítače nebo tablety s klávesnicí:
		- ▲ Zapněte nebo restartujte počítač a poté rychle stiskněte klávesu esc.
	- Tablety bez klávesnice:
		- ▲ Zapněte tablet nebo jej restartujte a poté rychle stiskněte a podržte tlačítko snížení hlasitosti.
			- nebo –

Zapněte nebo restartujte tablet a poté rychle stiskněte a podržte tlačítko s logem Windows.

**2.** Stiskněte klávesu f2, nebo na ni klepněte.

Systém BIOS vyhledá diagnostické nástroje ve třech umístěních v následujícím pořadí:

- **a.** připojená jednotka USB
- **POZNÁMKA:** Postup pro stažení nástroje HP PC Hardware Diagnostics (UEFI) na paměťové zařízení USB je uveden v části Stažení nástroje HP PC Hardware Diagnostics (UEFI) na zařízení USB na stránce 51.
- **b.** pevný disk
- **c.** BIOS
- **3.** Když se otevře okno diagnostického nástroje, vyberte typ diagnostického testu, který chcete spustit, a poté postupujte podle pokynů na obrazovce. Na tabletu zastavíte diagnostický test stisknutím tlačítka snížení hlasitosti.

**POZNÁMKA:** Pokud chcete zastavit spuštěný diagnostický test na počítačích nebo tabletech s klávesnicí, stiskněte klávesu esc.

### **Stažení nástroje HP PC Hardware Diagnostics (UEFI) na zařízení USB**

K dispozici jsou dvě možnosti pro stažení nástroje HP PC Hardware Diagnostics na zařízení USB:

#### **Stáhněte si nejnovější verzi UEFI:**

- **1.** Přejděte na stránky<http://www.hp.com/go/techcenter/pcdiags>. Zobrazí se domovská stránka nástroje HP PC Diagnostics.
- **2.** V části HP PC Hardware Diagnostics klikněte na odkaz **Stáhnout** a vyberte příkaz **Spustit**.

#### **Stáhněte si jakoukoli verzi UEFI pro konkrétní produkt:**

- **1.** Přejděte na stránku <http://www.hp.com/support> a vyberte svou zemi. Zobrazí se stránka Podpora HP.
- **2.** Klikněte na položku **Soubory ke stažení a ovladače**.
- **3.** Do textového pole zadejte název produktu a poté klikněte na položku **Přejít**.

– nebo –

Nechte HP automaticky rozpoznat váš produkt kliknutím na položku **Vyhledat** v příslušné sekci stránky.

- **4.** Vyberte svůj počítač a operační systém.
- **5.** V části **Diagnostic** (Diagnostika) postupujte podle pokynů na obrazovce pro zvolení a stažení požadované verze UEFI.

# <span id="page-60-0"></span>**12 Technické údaje**

# **Vstupní napájení**

Informace o napájení uvedené v této části mohou být užitečné při plánování cest s tabletem do zahraničí.

Tablet je napájen stejnosměrným napětím ze zdroje střídavého nebo stejnosměrného proudu. Zdroj střídavého proudu musí mít napětí 100–240 V při frekvenci 50–60 Hz. Tablet lze napájet ze samostatného zdroje stejnosměrného proudu. Měl by však být napájen pouze pomocí adaptéru střídavého proudu nebo zdroje stejnosměrného proudu, který pro použití s tabletem schválila společnost HP.

Tablet může být napájen stejnosměrným proudem s následujícími technickými údaji.

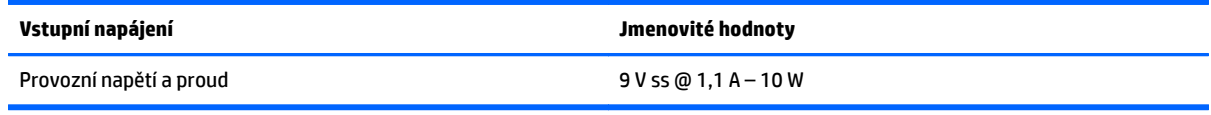

**POZNÁMKA:** Tento produkt je navržen pro napájecí systémy informačních technologií v Norsku s efektivním napětím mezi fázemi, které nepřekračuje 240 Vef.

**POZNÁMKA:** Informace o provozním napětí a proudu tabletu se nachází na štítku s informacemi o předpisech.

## **Provozní prostředí**

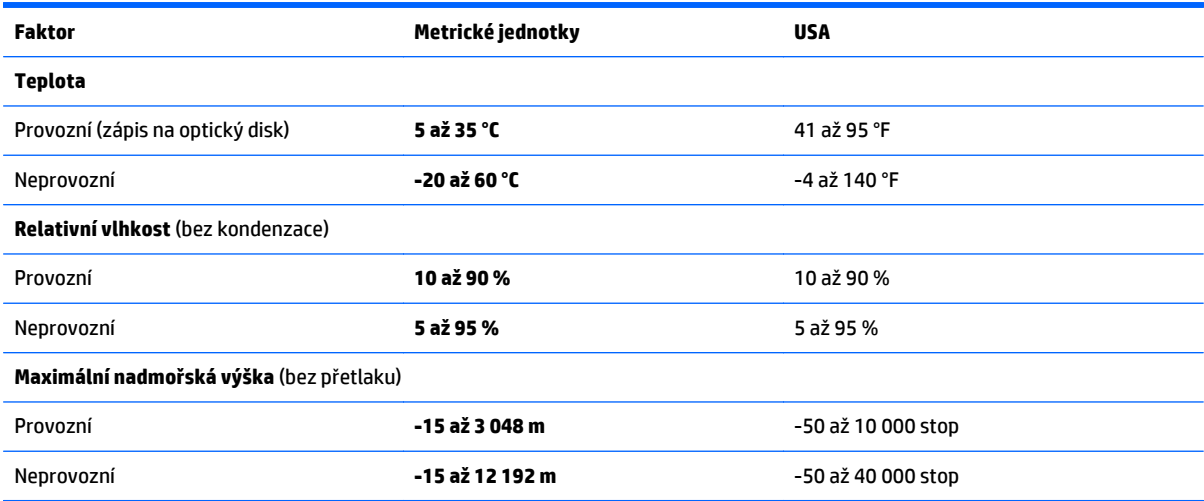

# <span id="page-61-0"></span>**13 Výboj statické elektřiny**

Výboj statické elektřiny je uvolnění náboje statické elektřiny, ke kterému dochází při kontaktu dvou objektů. Například, pokud se projdete po koberci, dotknete se kovové kliky u dveří a ucítíte ránu.

Výboj statické elektřiny od prstů nebo jiného vodiče statické elektřiny může poškodit elektronické součástky.

Chcete-li předejít poškození počítače, diskové jednotky nebo ztrátě dat, dodržujte následující bezpečnostní opatření:

- Pokud je podle pokynů pro odstranění nebo instalaci třeba odpojit počítač od napájení, učiňte tak po řádném uzemnění.
- Dokud nezačnete instalovat součásti, uchovávejte je v původních antistatických obalech.
- Nedotýkejte se vývodů konektorů, vodičů a obvodů. S elektronickými součástmi manipulujte co nejméně.
- Používejte nemagnetické nástroje.
- Před manipulací se součástmi se zbavte statické elektřiny tak, že se dotknete nelakovaného kovového povrchu.
- Pokud odeberete součást, vložte ji do antistatického obalu.

# <span id="page-62-0"></span>**14 Přístupnost**

Společnost HP navrhuje, vydává a prodává produkty a služby, které může používat kdokoli, včetně lidí s hendikepem, a to samostatně nebo s příslušnými asistenčními pomůckami.

# **Podporované technologie usnadnění přístupu**

Produkty HP podporují širokou škálu technologií usnadnění přístupu operačního systému a mohou být nakonfigurovány pro práci s dalšími technologiemi usnadnění přístupu. Pro získání dalších informací o funkcích usnadnění přístupu použijte funkci hledání na svém zařízení.

**<sup>2</sup> POZNÁMKA:** Pro další informace o konkrétních produktech technologií usnadnění přístupu kontaktujte zákaznickou podporu tohoto produktu.

# **Kontaktování podpory**

Dostupnost našich produktů a služeb neustále vylepšujeme a zpětnou vazbu od uživatelů uvítáme. Máte-li s některým z produktů problém, nebo pokud nám chcete něco sdělit o funkcích usnadnění přístupu, které vám pomohly, kontaktujte nás od pondělí do pátku, od 6:00 do 21:00 severoamerického horského času (GMT-7:00) na čísle +1 (888) 259-5707. Jste-li neslyšící nebo nedoslýchaví a používáte TRS/VRS/WebCapTel, se žádostmi o technickou podporu, nebo pokud máte dotazy k usnadnění přístupu, kontaktujte nás telefonicky od pondělí do pátku, od 6:00 do 21:00 severoamerického horského času (GMT-7:00) na čísle +1 (877) 656-7058.

**POZNÁMKA:** Podpora je k dispozici pouze v angličtině.

# <span id="page-63-0"></span>**Rejstřík**

#### **A**

antény pro bezdrátové připojení, identifikace [4](#page-11-0) antivirový software [35](#page-42-0) Automatická funkce DriveLock [34](#page-41-0)

#### **B**

baterie likvidace [25](#page-32-0) stavy nízkého nabití baterie [24](#page-31-0) úspora energie [25](#page-32-0) vybíjení [24](#page-31-0) výměna [25](#page-32-0) zobrazení zbývající úrovně nabití baterie [24](#page-31-0) bezdrátová síť (WLAN) funkční dosah [13](#page-20-0) připojení [13](#page-20-0) připojení k firemní síti WLAN [13](#page-20-0) připojení k veřejné síti WLAN [13](#page-20-0) BIOS aktualizace [48](#page-55-0) stažení aktualizace [48](#page-55-0) určení verze [48](#page-55-0) bod obnovení systému vytvoření [41](#page-48-0) bod obnovení systému, vytvoření [40](#page-47-0)

#### **C**

cestování [38](#page-45-0) cestování s tabletem [38](#page-45-0) Computer Setup BIOS administrator password (Heslo správce systému BIOS) [29](#page-36-0) heslo funkce DriveLock [31](#page-38-0) navigace a výběr položek [46](#page-53-0) obnovení nastavení výrobce [47](#page-54-0)

#### **Č**

čištění tabletu [37](#page-44-0) čtečka paměťových karet, identifikace [6](#page-13-0)

#### **D**

disková média [21](#page-28-0) dokovací konektor, identifikace [8](#page-15-0) dotyková obrazovka, použití [15](#page-22-0) **DriveLock** povolení [32](#page-39-0) zakázání [33](#page-40-0) důležité aktualizace, software [35](#page-42-0)

externí zdroj napájení, použití [26](#page-33-0)

#### **G**

**E**

gesta dotykové obrazovky klepnutí [16](#page-23-0) posouvání [16](#page-23-0) Posun jednoho prstu [15](#page-22-0) sevření/roztažení [17](#page-24-0) gesto přiblížení na dotykové obrazovce [17](#page-24-0) gesto sevření/roztažení na dotykové obrazovce [17](#page-24-0) GPS [14](#page-21-0)

### **H**

hesla DriveLock [31](#page-38-0) správce [28](#page-35-0) správce BIOS [29](#page-36-0) uživatel [28](#page-35-0) heslo automatické funkce DriveLock odebrání [34](#page-41-0) zadání [34](#page-41-0) heslo funkce DriveLock nastavení [31](#page-38-0) popis [31](#page-38-0) zadání [33](#page-40-0) změna [33](#page-40-0) heslo správce [28](#page-35-0) heslo uživatele [28](#page-35-0) hlasitost klávesy [19](#page-26-0) nastavení [19](#page-26-0) tlačítka [19](#page-26-0)

hlavní heslo funkce DriveLock změna [33](#page-40-0) HP Client Security [36](#page-43-0) HP Mobile Connect [14](#page-21-0) HP PC Hardware Diagnostics (UEFI) použití [51](#page-58-0) HP Recovery Manager oprava problémů se spuštěním [44](#page-51-0) spuštění [43](#page-50-0) HP Touchpoint Manager [36](#page-43-0)

#### **I**

informace o baterii, nalezení [23](#page-30-0) informace o bezdrátové certifikaci [9](#page-16-0) informace o předpisech [9](#page-16-0)

#### **K**

klávesa bezdrátového připojení [12](#page-19-0) klávesa režimu Letadlo [12](#page-19-0) klávesy hlasitost [19](#page-26-0) konektor pro mikrofon (zvukový vstup), identifikace [7](#page-14-0) konektor pro sluchátka (zvukový výstup) [7](#page-14-0) konektory zvukový vstup (pro mikrofon) [7](#page-14-0) zvukový výstup (pro sluchátka) [7](#page-14-0) konektor zvukového vstupu (pro mikrofon), identifikace [7](#page-14-0) konektor zvukového výstupu (pro sluchátka), identifikace [7](#page-14-0) kontrola zvukových funkcí [19](#page-26-0) kontrolka bezdrátového připojení [12](#page-19-0)

#### **M**

média, která lze číst [21](#page-28-0) média, na která lze zapisovat [21](#page-28-0) média HP Recovery vytvoření [40](#page-47-0)

média pro obnovení vytvoření [40](#page-47-0) vytvoření pomocí HP Recovery Manager [41](#page-48-0) média pro obnovení HP Recovery obnovení [44](#page-51-0) micro SIM, vložení [10](#page-17-0) minimalizovaná bitová kopie, vytvoření [42](#page-49-0) minimalizovaná bitová kopie pro obnovení [43](#page-50-0)

#### **N**

napájení baterie [23](#page-30-0) možnosti [21](#page-28-0) úspora [25](#page-32-0) napájení z baterie [23](#page-30-0) nastavení možností napájení [21](#page-28-0) nastavení ochrany heslem při probuzení [23](#page-30-0) Nastavení TPM [49](#page-56-0) nástroje systému Windows použití [41](#page-48-0) nástroj Setup navigace a výběr položek [46](#page-53-0) obnovení nastavení výrobce [47](#page-54-0) název a číslo produktu, tablet [9](#page-16-0) nereagující systém [21](#page-28-0)

#### **O**

oblast pro ovládání poklepáním pro funkci NFC [4](#page-11-0) obnovení disky [41](#page-48-0) HP Recovery Manager [42](#page-49-0) jednotka paměti USB flash [44](#page-51-0) média [44](#page-51-0) možnosti [42](#page-49-0) podporované disky [41](#page-48-0) použití médií HP Recovery [41](#page-48-0) spuštění [43](#page-50-0) systém [42](#page-49-0) obnovení původního stavu systému [42](#page-49-0) obnovení systému [42](#page-49-0) oddíl HP Recovery obnovení [43](#page-50-0) odebrání [44](#page-51-0)

oddíl pro obnovení odebrání [44](#page-51-0) odnovení disky [44](#page-51-0) ovládání bezdrátového připojení operační systém [12](#page-19-0) tlačítko [12](#page-19-0)

#### **P**

paměťová karta [21](#page-28-0) péče o tablet [37](#page-44-0) podpora starších verzí, USB [46](#page-53-0) podpora starších verzí rozhraní USB [46](#page-53-0) podporované disky, obnovení [41](#page-48-0) pořadí při spouštění změna [44](#page-51-0) použití externí zdroj napájení [26](#page-33-0) úsporné režimy [21](#page-28-0) provozní prostředí [53](#page-60-0) připojení k firemní síti WLAN [13](#page-20-0) připojení k síti WLAN [13](#page-20-0) připojení k veřejné síti WLAN [13](#page-20-0) přístupnost [55](#page-62-0)

#### **R**

reproduktory, identifikace [8](#page-15-0) režim hibernace aktivace [22](#page-29-0) ukončení [22](#page-29-0) režim spánku aktivace [22](#page-29-0) ukončení [22](#page-29-0)

#### **S**

sériové číslo [9](#page-16-0) slot pro paměťovou kartu/micro SIM, identifikace [6](#page-13-0) sloty, paměťová karta/micro SIM, identifikace [6](#page-13-0) snímač okolního světla, identifikace [4](#page-11-0) software antivirus [35](#page-42-0) brána firewall [35](#page-42-0) důležité aktualizace [35](#page-42-0) software brány firewall [35](#page-42-0) součásti horní strana [7](#page-14-0) přední strana [4](#page-11-0)

spodní strana [8](#page-15-0) zadní strana [6](#page-13-0) spínač, automatické otáčení, identifikace [7](#page-14-0) stav nízkého nabití baterie [24](#page-31-0) stav velmi nízkého nabití baterie [21](#page-28-0) Sure Start použití [50](#page-57-0)

### **Š**

širokopásmové mobilní připojení HP, zakázáno [10](#page-17-0) štítky sériové číslo [9](#page-16-0)

#### **T**

tablet, cestování [38](#page-45-0) tlačítka hlasitost [19](#page-26-0) napájení [7,](#page-14-0) [21](#page-28-0) tlačítko bezdrátového připojení [12](#page-19-0) tlačítko napájení [21](#page-28-0) identifikace [7](#page-14-0) tlačítko s logem Windows, identifikace [5](#page-12-0)

#### **U**

úspora, energie [25](#page-32-0) úsporné režimy [21](#page-28-0)

#### **V**

vstupní napájení [53](#page-60-0) výboj statické elektřiny [54](#page-61-0) vypínač, napájení [21](#page-28-0) vypínač napájení [21](#page-28-0) vypnutí [21](#page-28-0) vypnutí počítače [21](#page-28-0)

#### **W**

webová kamera [4,](#page-11-0) [20](#page-27-0) Windows bod obnovení systému [40](#page-47-0), [41](#page-48-0) WLAN antény, identifikace [4](#page-11-0) WWAN antény, identifikace [4](#page-11-0)

#### **Z**

zálohování [40](#page-47-0) záruční doba [9](#page-16-0) zařízení Bluetooth [12](#page-19-0), [14](#page-21-0) zařízení sítě WWAN [12,](#page-19-0) [13](#page-20-0) zdroje HP [2](#page-9-0) zvukové funkce, kontrola [19](#page-26-0)